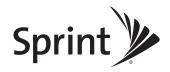

## **User Guide**

SCP-2700 by SANYO®

www.sprint.com

© 2009 Sprint. Sprint and the logo are trademarks of Sprint. Other marks are the property of their respective owners. SANYO is a registered trademark of SANYO Electric Co., Ltd. and used underlicense. Download from Www.Somanuals.com. All Manuals Search And Download.

| Consejo | Para encontrar esta guía para usuarios en<br>español, por favor visita a <u>www.sprint.com</u> y<br>haz clic en Support > Phones & Devices. |
|---------|----------------------------------------------------------------------------------------------------|
|         | To find this user guide in Spanish, please visit<br>www.sprint.com and click Support><br>Phones & Devices.                                  |

## **Table of Contents**

| Tip  | Looking for something? If you don't see it in the headings listed here, try the Index on page 143. |  |  |  |  |  |
|------|----------------------------------------------------------------------------------------------------|--|--|--|--|--|
| Intr | oductioni                                                                                          |  |  |  |  |  |
| Υοι  | ır Phone's Menu                                                                                    |  |  |  |  |  |
| Sec  | Section 1: Getting Started1                                                                        |  |  |  |  |  |
| 1A.  | Setting Up Service2                                                                                |  |  |  |  |  |
|      | Setting Up Your Phone2                                                                             |  |  |  |  |  |
|      | Activating Your Phone                                                                              |  |  |  |  |  |
|      | Setting Up Your Voicemail4                                                                         |  |  |  |  |  |
|      | Sprint Account Passwords4                                                                          |  |  |  |  |  |
|      | Getting Help5                                                                                      |  |  |  |  |  |
| Sec  | ction 2: Your Phone7                                                                               |  |  |  |  |  |
| 2A.  | Phone Basics8                                                                                      |  |  |  |  |  |
|      | Your Phone                                                                                         |  |  |  |  |  |
|      | Viewing the Display Screen10                                                                       |  |  |  |  |  |
|      | Turning Your Phone On and Off $\ldots \ldots .14$                                                  |  |  |  |  |  |
|      | Battery and Charger14                                                                              |  |  |  |  |  |

|     | Navigating Through the Menus               | 16 |
|-----|--------------------------------------------|----|
|     | Displaying Your Phone Number               | 17 |
|     | Setting the Key Guard                      | 17 |
|     | Making and Answering Calls                 | 18 |
|     | Entering Text                              | 27 |
|     | Simple Data Exchange                       | 31 |
| 2B. | Settings                                   | 33 |
|     | Sound Settings                             |    |
|     | Display Settings                           | 37 |
|     | Messaging Settings                         | 40 |
|     | Airplane Mode                              | 43 |
|     | TTY Use With Sprint Service                | 43 |
|     | Using the Hearing Aid Device Compatibility |    |
|     | Function                                   | 45 |
|     | Phone Setup Options                        | 45 |
|     | Security Settings                          | 47 |
| 2C. | History                                    | 52 |
|     | Viewing History                            | 52 |
|     | History Thread                             | 53 |
|     | History Details                            | 53 |

|     | History Menu Options                                  |   |
|-----|-------------------------------------------------------|---|
|     | Making a Call From History54                          |   |
|     | Saving a Phone Number From History54                  |   |
|     | Making a New Group Entry From History                 |   |
|     | Deleting History                                      | 2 |
| 2D. | Contacts                                              |   |
|     | About Contacts                                        |   |
|     | Displaying the Contacts List                          |   |
|     | Displaying Contacts Details                           |   |
|     | Adding a New Contacts Entry57                         |   |
|     | Creating a Group                                      |   |
|     | Editing Groups                                        | 2 |
|     | Finding Contacts Entries                              |   |
|     | Viewing History From Contacts                         |   |
|     | Using Contacts Information in Other<br>Applications60 | 2 |
|     | Editing a Contacts Entry61                            |   |
|     | Assigning Speed Dial Numbers61                        |   |
|     | Selecting a RingerType for an Entry62                 |   |
|     | Assigning a Picture to a Contacts Entry               |   |

| 54 |     | Printing a Contacts Entry          | 62 |
|----|-----|------------------------------------|----|
| 54 |     | Secret Contacts Entries            | 63 |
| 54 |     | Dialing Sprint Services            | 64 |
| 55 |     | Wireless Backup                    | 64 |
| 55 | 2E. | Calendar and Tools                 |    |
| 56 |     | Calendar                           | 66 |
| 56 |     | Alarm Clock                        |    |
| 56 |     | Calculator                         | 71 |
| 57 |     | World Clock                        | 71 |
| 57 |     | Countdown Timer                    | 71 |
| 58 |     | Stopwatch                          | 72 |
| 58 | 2F. | Voice Services                     | 73 |
| 59 |     | Automatic Speech Recognition (ASR) |    |
| 60 |     | Voice and Call Memos               |    |
|    | 2G. | Camera                             | 78 |
| 60 |     | Taking Pictures                    |    |
| 61 |     | Storing Pictures                   | 83 |
| 61 |     | Sending Sprint Picture Mail        | 85 |
| 62 |     | Viewing Sprint Picture Mail        |    |
| 62 |     | Managing Sprint Picture Mail       |    |
|    |     |                                    |    |

| 2H. | Bluetooth                      |  |
|-----|--------------------------------|--|
|     | About Bluetooth                |  |
|     | Turning Bluetooth On and Off92 |  |
|     | Making Your Phone Discoverable |  |
|     | Bluetooth Menu                 |  |
|     | Bluetooth Settings Menu        |  |
|     | Bluetooth Profiles             |  |
|     | Pairing Bluetooth Devices      |  |
|     | Trusted List Options           |  |
|     | Sending Data via Bluetooth     |  |
|     | Printing Data via Bluetooth    |  |
| Sec | ction 3: Sprint Service        |  |
| 3A. | Sprint Service: The Basics     |  |
|     | Voicemail                      |  |
|     | Text Messaging (SMS)103        |  |
|     | SMS Voice Messaging106         |  |
|     | CallerID108                    |  |
|     | Call Waiting108                |  |
|     | Making a Three-Way Call109     |  |

|      | 0                                               | ~ |
|------|-------------------------------------------------|---|
|      | Call Forwarding10                               | y |
|      | Roaming11                                       | 0 |
| 3B.  | Web and Data Services11                         | 3 |
|      | Getting Started With Data Services11            | 3 |
|      | Accessing Messages11                            | 7 |
|      | Downloading Games, Ringers, and More11          | 8 |
|      | Browser Menu                                    | 1 |
|      | Data Services FAQs12                            | 4 |
| 3C.  | GPS Navigation12                                | 5 |
|      | GPS Services12                                  | 5 |
|      | Sprint Navigation12                             | 6 |
|      | Sprint Family Locator12                         | 7 |
| Sec  | ction 4: Safety and Warranty                    |   |
| Infc | ormation                                        | 9 |
| 4A.  | Important Safety Information                    | 0 |
|      | General Precautions                             | 0 |
|      | Maintaining Safe Use of and Access to           |   |
|      | Your Phone                                      | 1 |
|      | Using Your Phone With a Hearing Aid Device $13$ | 2 |
|      | Caring for the Battery13                        | 4 |
|      |                                                 |   |

|          | Radio Frequency (RF) Energy135 | 5 |
|----------|--------------------------------|---|
|          | Owner's Record                 | 7 |
|          | User Guide Proprietary Notice  | 3 |
| 4B.      | Manufacturer's Warranty139     | 9 |
|          | Manufacturer's Warranty140     | ) |
| Index143 |                                |   |

## Introduction

This User Guide introduces you to Sprint® service and all the features of your new phone. It's divided into four sections:

- Section 1: Getting Started
- Section 2: Your Phone
- Section 3: Sprint Service
- Section 4: Safety and Warranty Information

| User<br>Guide<br>Note | Because of updates in phone software, this<br>printed guide may not be the most current<br>version for your phone. Visit <u>www.sprint.com</u><br>and log on to My Sprint Wireless to access<br>the most recent updates of the update in the second second se |
|-----------------------|----------------------------------------------------------------------------------------------------|
|                       | the most recent version of the user guide.                                                                                                    |

#### WARNING

Please refer to the Important Safety Information section on page 130 to learn about information that will help you safely use your phone. Failure to read and follow the Important Safety Information in this phone guide may result in serious bodily injury, death, or property damage.

## Your Phone's Menu

The following table outlines your phone's main menu structure. For more information about using your phone's menus, see "Navigating Through the Menus" on page 16.

| 1: Missed Alerts                        |            |  |  |
|-----------------------------------------|------------|--|--|
| 2: History                              |            |  |  |
| 3: Maps                                 |            |  |  |
| 1:Navigation                            |            |  |  |
| 2: Family Locator                       |            |  |  |
| 4:Web                                   |            |  |  |
| 5: Messages                             |            |  |  |
| 1:Voicemail                             |            |  |  |
| 1: Call Voicemail<br>3: Reset Indicator | 2: Details |  |  |

| 1:Text Message<br>3:Email<br>5:Voice SMS                | 2: Picture Mail<br>4: IM                 |  |
|---------------------------------------------------------|------------------------------------------|--|
| 3: Text Messages                                        |                                          |  |
| 4: Picture Mail                                         |                                          |  |
| 5: Email                                                |                                          |  |
| 6:IM                                                    |                                          |  |
| 7: Chat & Dating                                        |                                          |  |
| 8: Voice SMS                                            |                                          |  |
| 9: Settings                                             |                                          |  |
| 1: Notification<br>3: Signature<br>5: Voice SMS Options | 2: Callback Number<br>4: Preset Messages |  |

| 7: Photos                                                                                    |                                                                |  |  |  |
|----------------------------------------------------------------------------------------------|----------------------------------------------------------------|--|--|--|
| 1: Camera<br>Press the right softkey for the following options:                              |                                                                |  |  |  |
| 1: Picture Mode<br>3: Self-Timer<br>5: Image Controls<br>7: Review Media<br>9: User Settings | 2:Zoom<br>4:Fun Tools<br>6: Camera Settings<br>8: Key Guidance |  |  |  |
| 2: Picture Mail                                                                              |                                                                |  |  |  |
| 3:MyAlbums                                                                                   |                                                                |  |  |  |
| 1: In Phone                                                                                  | 2: Online Albums                                               |  |  |  |
| 4:PictBridge                                                                                 |                                                                |  |  |  |
| 5: Order Prints                                                                              |                                                                |  |  |  |
| 6: Settings & Info                                                                           |                                                                |  |  |  |
| 1: Location<br>3: Slideshow Interval<br>5: Help                                              | 2: Status Bar<br>4: Account Info                               |  |  |  |

| 8: My Stuff                                                            |                                                          |  |  |
|------------------------------------------------------------------------|----------------------------------------------------------|--|--|
| 1:Games                                                                |                                                          |  |  |
| 2:Ringers                                                              |                                                          |  |  |
| 3: Screen Savers                                                       |                                                          |  |  |
| 4: Applications                                                        |                                                          |  |  |
| 5: IM & Email                                                          |                                                          |  |  |
| 6: Call Tones                                                          | 6: Call Tones                                            |  |  |
| 9: Shopping                                                            |                                                          |  |  |
| 0:Tools                                                                |                                                          |  |  |
| 1: Alarm Clock                                                         |                                                          |  |  |
| 2: Assigned Media                                                      |                                                          |  |  |
| 3:Bluetooth                                                            |                                                          |  |  |
| 1: Handsfree Pairing<br>3: Print Picture<br>5: Trusted List<br>7: More | 2: Send Contact<br>4: Add to Trusted<br>6: Send Biz Card |  |  |

| 4: Calculator      |         |
|--------------------|---------|
| 5: Calendar        |         |
| 6: Countdown       |         |
| 7: Stopwatch       |         |
| 8: Update Firmware |         |
| 9: Voice Memo      |         |
| 1: Record          | 2: List |
| 0: World Clock     |         |
| : My Account       |         |
| 1: Account Details |         |
| 2: Hear Minutes    |         |
| 3: Hear Balance    |         |
|                    |         |

| #: Settings                                     |                                                |
|-------------------------------------------------|------------------------------------------------|
| 1:Display                                       |                                                |
| 1: Main Screen                                  |                                                |
| 1: Screensaver<br>3: Backlight<br>5: Foreground | 2: Animation<br>4: Input Font<br>6: Sleep Mode |
| 2:Contrast                                      |                                                |
| 3: Font Size                                    |                                                |
| 1: Main Screen                                  |                                                |
| 4: Keypad Light                                 |                                                |
| 5:Language                                      |                                                |
| 1: English                                      | 2: Español                                     |
| 6: Power Save Mode                              |                                                |
| 7: Return to Idle                               |                                                |
| 1: Automatically                                | 2: End Key                                     |

| 2:Sounds                                                  |                                                         |
|-----------------------------------------------------------|---------------------------------------------------------|
| 1:Volume                                                  |                                                         |
| 1: Ringer<br>3: Headset<br>5: Applications<br>7: Advanced | 2: Earpiece<br>4: Speakerphone<br>6: Start Up/Power Off |
| 2: Ringer Type                                            |                                                         |
| 1: Incoming Calls<br>3: Alarm<br>5: Power Off             | 2: Messages<br>4: Power On<br>6: Schedule               |
| 3: Alerts                                                 |                                                         |
| 1: Beep Each Minute<br>3: Connect<br>5: Messages          | 2: Out of Service<br>4: Signal Fade/Call Drop           |
| 4: Keytones                                               |                                                         |
| 1:Tone Length<br>3:Tone Type                              | 2:Tone Volume                                           |
| 5: Voice Guide                                            |                                                         |
| 6:VibrateType                                             |                                                         |
| 1: Incoming Calls<br>3: Alarm                             | 2: Messages<br>4: Schedule                              |

| 3:Bluetooth                            |              |
|----------------------------------------|--------------|
| 1:On/Off                               |              |
| 2:Visibility                           |              |
| 3: Device Name                         |              |
| 4: Device Info                         |              |
| 5:Trusted List                         |              |
| 6:Voice Priority                       |              |
| 4: Messages                            |              |
| 1:Notification                         |              |
| 1: Msgs and Icon                       | 2: Icon Only |
| 2: Callback Number                     |              |
| 1: My Phone Number<br>3: None          | 2: Other     |
| 3: Signature                           |              |
| 4: Preset Messages                     |              |
| 5:Voice SMS Options                    |              |
| 1: Speakerphone<br>3: Connection Alert | 2: From Name |

| 5: Text Entry                                                                              |                                                                            |
|--------------------------------------------------------------------------------------------|----------------------------------------------------------------------------|
| 1: Auto-Capital<br>3: My Words<br>5: Default Input Mode<br>7: Auto-Substitution<br>9: Help | 2: Auto-Space<br>4: Predictive Settings<br>6: Add Word<br>8: Auto-Complete |
| 6: Phone Info                                                                              |                                                                            |
| 1: Phone#/User ID<br>3: Version<br>5: Account Details                                      | 2: Icon Glossary<br>4: Advanced                                            |
| 7: More                                                                                    |                                                                            |
| 1: Accessibility                                                                           |                                                                            |
| 1:TTY<br>3: Font Size<br>5: Hearing Aid                                                    | 2: Input Font<br>4: Vibrate Type                                           |
| 2: Airplane Mode                                                                           |                                                                            |
| 3:Browser                                                                                  |                                                                            |
| 1: Favorites<br>3: Delete Web Cookies                                                      | 2: Delete Web Cache<br>4: Edit Home Page                                   |

| 4: Call Setup                                      |                                                  |
|----------------------------------------------------|--------------------------------------------------|
| 1: Call Answer<br>3: Abbreviated Dialing           | 2: Auto-Answer<br>4: Contacts Match              |
| 5: Contacts                                        |                                                  |
| 1: Speed Numbers<br>3: My Name Card<br>5: Services | 2: Hide Secret/Show Secret<br>4: Wireless Backup |
| 6:Data                                             |                                                  |
| 1: Enable/Disable Data<br>3: Update Profile        | 2: Net Guard                                     |
| 7: Headset Mode                                    |                                                  |
| 1: Turbo Button                                    | 2: Ringer Sound                                  |
| 8: Location                                        |                                                  |
| 9: Power On to Alert                               |                                                  |
| 0: Restrict and Lock                               |                                                  |
| 1:Voice<br>3:Camera/Pictures                       | 2: Data<br>4: Lock My Phone                      |
| *:Roaming                                          |                                                  |
| 1: Set Mode<br>3: Data Roaming                     | 2: Call Guard                                    |

| #:Security                                                                                                   |                                                            |
|----------------------------------------------------------------------------------------------------|------------------------------------------------------------|
| 1: Lock My Phone<br>3: Special Numbers<br>5: Delete/Reset                                                    | 2: Change Lock Code<br>4: Edit Contacts List               |
| : Navigation Keys                                                                                            |                                                            |
| 1: Left Navigation(Calendar)<br>3: Up Navigation(Maps)                                                       | 2: Right Navigation (Web)<br>4: Down Navigation (My Stuff) |
| : Auto Key Guard                                                                                             |                                                            |
| : Wireless Backup                                                                                            |                                                            |
| (Before subscribing)<br>1: Subscribe<br>(After subscribing)<br>1: Alert<br>3: Troubleshoot<br>5: Unsubscribe | 2: Learn More<br>2: View Status<br>4: Learn More           |
| In Use Menu                                                                                                  |                                                            |
| Press <b>OPTIONS</b> (right soft<br>following options:                                                       | ey) to display the                                         |
| 1: Save/Contact Details<br>3: 3-Way Call<br>5: Voice Memo                                                    | 2: Main Menu<br>4: Contacts<br>6: Phone Info               |

## Section 1 Getting Started

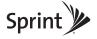

## 1A. Setting Up Service

- Setting Up Your Phone (page 2)
- Activating Your Phone (page 3)
- Setting Up Your Voicemail (page 4)
- Sprint Account Passwords (page 4)
- Getting Help (page 5)

## Setting Up Your Phone

- 1. Install the battery.
  - Insert the battery into the opening on the back of the phone, making sure the connectors align (①), and gently press it down (②).
  - Replace the battery cover and press it down until the latch snaps into place (③ and ④).

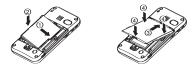

- 2. Press and hold to turn the phone on.
  - If your phone is activated, it will turn on, search for Sprint service, and enter standby mode.
  - If your phone is not yet activated, see "Activating Your Phone" on page 3 for more information.
- 3. Make your first call.
  - Use your keyboard to enter a phone number.
  - Press .
- Note Your phone's battery should have enough charge for your phone to turn on and find a signal, set up your voicemail, and make a call. You should fully charge your battery as soon as possible. See "Charging the Battery" on page 16 for details.

## Activating Your Phone

- If you purchased your phone at a Sprint Store, your phone should be activated and ready to use.
- If you received your phone in the mail and it is for a new Sprint account or a new line of service, it is designed to activate automatically. To confirm your activation, make a phone call.
- If you received your phone in the mail and you are activating a new phone for an existing number on your account, you will need to go online to activate the number on your new phone.
  - From your computer's Web browser, go to <u>www.sprint.com/activate</u> and complete the onscreen instructions to activate your phone.

When you have finished, make a phone call to confirm your activation. If your phone is still not activated or you do not have access to the Internet, contact Sprint Customer Service at *1-888-211-4727* for assistance.

#### Tip Do not press END while the phone is being activated. Pressing END cancels the activation process.

| Note | If you are having difficulty with activation, contact |
|------|-------------------------------------------------------|
|      | Sprint Customer Service by dialing 1-888-211-         |
|      | 4727 from any other phone.                            |

## Setting Up Your Voicemail

Your phone automatically transfers all unanswered calls to your voicemail, even if your phone is in use or turned off. You should set up your Sprint Voicemail and personal greeting as soon as your phone is activated.

- 1. From standby mode, press and hold .
- 2. Follow the system prompts to:
  - Create your passcode.
  - Record your name announcement.
  - Record your greeting.
  - Choose whether to activate One-Touch Message Access (a feature that lets you access messages simply by pressing and holding , bypassing the need for you to enter your passcode).

#### Voicemail Passcode

Note

If you are concerned about unauthorized access to your voicemail account, Sprint recommends that you enable your voicemail passcode. (Do not activate One-Touch Message Access.)

For more information about using your voicemail, see "Voicemail" on page 100.

## Sprint Account Passwords

As a Sprint customer, you enjoy unlimited access to your personal account information, your voicemail account, and your data services account. To ensure that no one else has access to your information, you will need to create passwords to protect your privacy.

#### Account User Name and Password

If you are the account owner, you will create an account user name and password when you sign on to <u>www.sprint.com</u>. (Click *Need to register for access*? to get started.) If you are not the account owner (if someone else receives the bill for your Sprint service), you can get a sub-account password at <u>www.sprint.com</u>.

#### Voicemail Password

You will create your voicemail password (or passcode) when you set up your voicemail. See "Setting Up Your Voicemail" shown left for more information on your voicemail password.

4 1A. Setting Up Service Download from Www.Somanuals.com. All Manuals Search And Download.

#### Data Services Password

With your Sprint phone, you may elect to set up an optional data services password to control data (Web) access and authorize Premium Service purchases.

For more information, or to change your passwords, sign on to <u>www.sprint.com</u> or call Sprint Customer Service at 1-888-211-4727.

## Getting Help

### Managing Your Account

#### Online: www.sprint.com

- Access your account information.
- Check your minutes used (depending on your Sprint service plan).
- View and pay your bill.
- Enroll in Sprint online billing and automatic payment.
- Purchase accessories.
- Shop for the latest Sprint phones.
- View available Sprint service plans and options.
- Learn more about data services and other products like Sprint Picture Mail, games, ringers, screen savers, and more.

#### From Your Sprint Phone

Explore any of these *free* options right from your phone:

- Press A S to check minute usage and account balance.
- Press 👗 🖹 🍙 to make a payment.
- Press 🖹 🗐 🔿 to access a summary of your Sprint service plan or get answers to other questions.

#### From Any Other Phone

- Sprint Customer Service: 1-888-211-4727.
- Business Customer Service: 1-800-927-2199.

## Sprint 411

Sprint 411 gives you access to a variety of services and information through your phone, including residential, business, and government listings; movie listings or showtimes; driving directions, restaurant reservations, and major local event information. You can get up to three pieces of information per call, and the operator can automatically connect your call at no additional charge.

There is a per-call charge to use Sprint 411, and you will be billed for airtime.

To call Sprint 411:

▶ Press 🕏 🗑 🖗 🗖.

## Sprint Operator Services

Sprint Operator Services provides assistance when placing collect calls or when placing calls billed to a local telephone calling card or third party.

To access Sprint Operator Services:

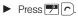

For more information or to see the latest in products and services, visit us online at <u>www.sprint.com</u>.

# Section 2 Your Phone

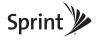

## 2A. Phone Basics

- Your Phone (page 8)
- Viewing the Display Screen (page 10)
- Turning Your Phone On and Off (page 14)
- Battery and Charger (page 14)
- Navigating Through the Menus (page 16)
- Displaying Your Phone Number (page 17)
- Setting the Key Guard (page 17)
- Making and Answering Calls (page 18)
- Entering Text (page 27)
- Simple Data Exchange (page 31)
- Tip Phone Software Upgrades Updates to your phone's software may become available from time to time. Sprint will automatically upload critical updates to yourphone. You can also use the menu to check for and download updates. Press Menu/OK> Tools>Update Firmware to search for and download available updates.

## Your Phone

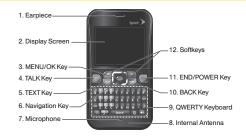

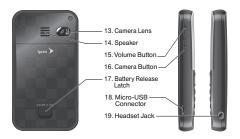

8 2A. Phone Basics Download from Www.Somanuals.com. All Manuals Search And Download.

#### Key Functions

- 1. *Earpiece* lets you hear the caller and automated prompts.
- 2. *Display Screen* displays all the information needed to operate your phone, such as the call status, the Contacts list, the date and time, and the signal and battery strength.
- 3. *MENU/OK Key* lets you access the phone's menus and selects the highlighted choice when navigating through a menu.
- TALK Key allows you to place or receive calls, answer Call Waiting, use Three-Way Calling, or activate Automatic Speech Recognition (ASR).
- 5. TEXT Key lets you access the text message entry screen.
- 6. *Navigation Key* scrolls through the phone's menu options and acts as a shortcut key from standby mode. These keys can be reassigned to create customized shortcuts. See "Navigation Key Shortcuts" on page 45.
- 7. *Microphone* allows other callers to hear you clearly when you are speaking to them.

- 8. *Internal Antenna* facilitates reception and transmission. To maximize performance, do not obstruct the internal antenna while communicating. (See page 18.)
- 9. *QWERTY Keyboard* lets you enter numbers, letters, and characters, and perform functions with single key press or combined keypresses.
- 10. BACK Key deletes characters from the display in text input mode. When in a menu, pressing it returns you to the previous menu. This key also allows you to return to the previous screen in a data session.
- 11. END/POWER Key lets you turn the phone on or off, end a call, or cancel your input and return to standby mode.
- 12. Softkeys let you select softkey actions or menu items corresponding to the bottom left and right lines on the screen.
- 13. Camera Lens, as part of the built-in camera, lets you take pictures.

- 14. Speaker lets you hear the different ringers and sounds. You can mute the ringer when receiving incoming calls by pressing [ws] or side buttons. The speaker also lets you hear the caller's voice in speakerphone mode.
- 15. Volume Button allows you to adjust the ringer volume in standby mode or the voice volume during a call. The volume button can also be used to scroll up or down to navigate through the different menu options.
- 16. Camera Button lets you open the Photos menu. Press and hold to activate the camera mode and take pictures.
- 17. Battery Release Latch lets you open the battery cover to replace the battery.
- 18. Micro-USB Connector allows you to connect a compatible charging cable or USB data cable (not included). CAUTION! Inserting an accessory into the incorrect jack may damage the phone.
- Headset Jack allows you to plug in an optional headset for convenient, hands-free conversations. CAUTION! Inserting an accessory into the incorrect jack may damage the phone.

## Viewing the Display Screen

The status bar at the top of your phone's display screen provides information about your phone's status and options. These tables identify the symbols you'll see on your phone's display screen:

Tip To view a list of your phone's icons and descriptions, press Menu/OK>Settings>Phone Info> Icon Glossary.

| Service Icons |                                                                                                  |
|---------------|--------------------------------------------------------------------------------------------------|
| ᆘᡅ            | <i>Signal Strength</i> – Your phone's current signal strength. (More bars = stronger signal.)    |
| X             | <i>No Service</i> –Your phone cannot find a usable signal.                                       |
| ኬ≜            | <i>Roaming</i> – Your phone is "roaming" off the Nationwide Sprint Network.                      |
| ዤ             | <i>Data Service</i> – Sprint 1xRTT data service is available. When active, the icon is animated. |
| ዤ             | <i>Data Service Dormant</i> – Data service is currently dormant.                                 |
|               | Data Service Unavailable – Data Service is currently unavailable.                                |

|        | Status Icons                                                                                                    |
|--------|----------------------------------------------------------------------------------------------------|
| Ē      | <b>Battery</b> – Your phone's current battery charge<br>level. (The icon to the left shows the battery is fully<br>charged.) The icon is animated while the battery is<br>charging. |
| \$     | <i>Location On</i> – Your phone's location feature is on<br>and available for location-based services such as<br>GPS Navigation.                                                    |
| 慾      | <i>Location Off</i> – Your phone's location feature is off.<br>Your location is available only for 911.                                                                             |
| يتلأ   | Silence All – Your phone's sound is turned off.                                                                                                    |
|        | <i>Vibrate All</i> – Your phone's sound is turned off but vibrate is turned on.                                                                                                    |
| X      | Ringer Off – Your phone's ringer is turned off.                                                                                                    |
| 1<br>B | <b>1 Beep</b> – A beep sounds when you receive an incoming call, a message, etc.                                                                                                    |

#### Status Icons

1 Beep and Vibrate – 1 Beep and vibrate are set.

*Ringer and Vibrate* – The volume level is set to between 1 and 8 and vibrate is turned on.

| Messaging Icons |                                                                                          |
|-----------------|------------------------------------------------------------------------------------------|
| ß               | <i>Email</i> – You have new email message(s) waiting.                                    |
| ø               | <i>Multiple Messages</i> – You have two or more different types of new messages waiting. |
| Ę.              | <i>Picture Messages</i> – You have new picture message(s) waiting.                       |
| <b>B</b> C      | SMS Voice Messages – You have new SMS voice message(s) waiting.                          |
| 5               | <i>Text Messages</i> – You have new text message(s) waiting.                             |
| ß               | Voicemail – You have new voicemail message(s) waiting.                                   |
| J               | UrgentMessages – You have new urgent message(s) waiting.                                 |

#### **Bluetooth Icons**

| 鹗  | Visible – Your phone is discoverable by (visible to) other Bluetooth devices. |
|----|-------------------------------------------------------------------------------|
| 8  | <i>Connected</i> – Your phone is connected to a Bluetooth device.             |
| \$ | <i>Enable</i> – Your phone's Bluetooth feature is enabled.                    |

\*Above icons will blink while your phone is communicating with a Bluetooth device.

| Voice Call Icons |                                                                           |  |
|------------------|---------------------------------------------------------------------------|--|
| ₿≦               | Missed Call – You have missed voice calls.                                |  |
|                  | <i>Bluetooth Device</i> – A call is in progress using a Bluetooth device. |  |
|                  | <i>Headset</i> – A call is in progress using an optional wired headset.   |  |
| )))              | <i>CarKit</i> – A call is in progress using an optional car kit device.   |  |

| Others |                                                                                                    |  |
|--------|----------------------------------------------------------------------------------------------------|--|
| 劻      | $\pi \gamma$ – Your phone is connected to a TTY device.                                                                                                    |  |
| C      | Alarm Clock – Alarm clock or countdown is set.                                                                                                    |  |
|        | Notification – You have events, call reminders,<br>alarm clock, or countdown notification, or your<br>Contacts list has been backed up to Sprint's<br>website. |  |
| Ð      | HAC Enabled – Your phone's HAC setting is enabled.                                                                                                    |  |

## Turning Your Phone On and Off

#### Turning Your Phone On

Press and hold •.

Once your phone is on and finds a signal, it automatically enters standby mode – the phone's idle state. At this point, you are ready to begin making and receiving calls.

If your phone is unable to find a signal after 15 minutes of searching, a Power Save feature is automatically activated. When a signal is found, your phone automatically returns to standby mode.

In Power Save mode, your phone searches for a signal periodically without your intervention. You can also initiate a search for Sprint service by pressing any key except numbered keys.

The Power Save feature conserves your battery power when you are in an area where there is no signal.

#### Turning Your Phone Off

Press and hold for two seconds until you see the powering-down animation on the display screen.

Your screen remains blank while your phone is off unless the battery is charging.

## Battery and Charger

| WARNING Use only Sprint-approved or Kyocera-<br>approved batteries and chargers with your<br>phone. The failure to use a Sprint-approved<br>or Kyocera-approved battery and charger<br>may increase the risk that your phone will<br>overheat, catch fire, or explode, resulting in<br>serious bodily injury, death, or property<br>damage. |  |
|----------------------------------------------------------------------------------------------------|--|
|----------------------------------------------------------------------------------------------------|--|

Sprint-approved or Kyocera-approved batteries and accessories can be found at Sprint Stores or through Kyocera; or call 1-866-866-7509 to order. They're also available at <u>www.sprint.com</u>.

#### **Battery** Capacity

Tip

Your phone is equipped with a Lithium Ion (Li-Ion) battery. It allows you to recharge your battery before it is fully drained. The battery provides up to 4.8 hours of continuous digital talk time.

For a quick check of your battery level, glance at the battery charge indicator located in the upper-right corner of your phone's display screen. When there are approximately five minutes of talk time left, the battery icon () turns red and the phone sounds a warning tone.

After an additional five minutes or so, the phone sounds a warning tone three times and then turns off.

Note Long backlight settings, searching for service, vibrate mode, browser use, and other variables may reduce the battery's talk and standby times.

Watch your phone's battery level indicator and charge the battery before it runs out of power.

#### Installing the Battery

See "Setting Up Your Phone" on page 2.

#### Removing the Battery

- 1. Make sure the power is off so that you don't lose any stored numbers or messages.
- Slide the battery release latch in the direction of the arrow (①), pull the battery cover up, and remove it (②).
- 3. Lift the battery up and remove it from the phone (3).

WARNING Do not handle a damaged or leaking Li-lon battery as you can be burned.

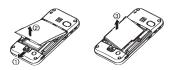

#### Charging the Battery

Keeping track of your battery's charge is important. If your battery level becomes too low, your phone automatically turns off, and you will lose any information you were just working on.

Always use a Sprint-approved or Kyocera-approved desktop charger, travel charger, or vehicle power adapter to charge your battery.

- 1. Plug the phone charger into a wall outlet.
- 2. Plug the other end of the phone charger into the micro-USB connector located on the lower left side of your phone.

With the Sprint-approved Li-lon battery, you can recharge the battery before it becomes completely run down.

## Navigating Through the Menus

The navigation key on your phone lets you scroll through menus quickly and easily. Many menus feature a scroll bar on the right to help you keep track of your position in the menu.

To navigate through a menu, press the navigation key up or down.

For a diagram of your phone's menu, please see "Your Phone's Menu" on page i.

#### Selecting Menu Items

As you navigate through the menu, menu options are highlighted. Select any option by highlighting it and pressing () (the **MENU/OK** key). If the option is numbered, you can select it by pressing the corresponding number on the phone's keyboard.

**Phone Basics** 

17

Download from Www.Somanuals.com. All Manuals Search And Download Phone Basics

For example, to open the alarm setting screen:

- 2. Select *Tools* by highlighting it and pressing O.
- 3. Select *Alarm Clock* by highlighting it and pressing ().

For the purposes of this guide, the above steps condense into:

▶ Press ○ > Tools > Alarm Clock.

#### Backing Up Within a Menu

To go to the previous menu:

Press BACK

To return to standby mode:

Press <a></a>

## Displaying Your Phone Number

Press > Settings > Phone Info > Phone #/User ID.

Your phone number and other information about your phone and account will be displayed.

## Setting the Key Guard

You can lock side buttons and the QWERTY keyboard to avoid accidentally pressing a key or a button.

To lock keys from standby mode:

To unlock keys:

Press \_\_\_\_\_, and then press \_\_\_\_.

Keys will be automatically unlocked when you:

- Receive a call. Press 

   to answer.
- Receive messages, scheduled events, alarms, or countdown notifications.
- If you do not operate your phone when you receive Note a call or notifications, keys will be locked again automatically.

If you select Icon Only under MESSAGES (left softkev) > Settings > Notification. notifications will not unlock the keys. (See "Setting Message Notification" on page 40.)

You can dial the emergency numbers even if keys are locked.

#### Auto Kev Guard

Auto Key Guard will lock keys automatically after the time set in Sleep Mode elapses. If Sleep Mode is set to Off. kevs will be locked after one minute. (See "Sleep Mode" on page 40.)

To disable the Auto Kev Guard feature:

Press > Settings > More... > Auto Kev Guard > Off.

## Making and Answering Calls

## Holding Your Phone

To maximize performance, do not obstruct the internal antenna area.

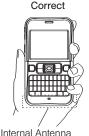

Incorrect

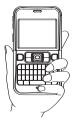

2A. Phone Basicshoad from Www.Somanuals.com. All Manuals Search And Download. 18

#### Making Calls

Tip

- 1. Make sure your phone is on.
- 2. Enter a phone number from standby mode. If you make a mistake while dialing, press (100) to erase the numbers.
- 3. Press (n). (To make a call when you are roaming and Call Guard is enabled, see "Call Guard" on page 111.)
- 4. Press when you are finished.

To redial your last outgoing call, press TALK, highlight the call, and then press TALK again.

When making calls off the Nationwide Sprint Network, always dial using 11 digits (1 + area code + phone number).

You can also place calls from your phone by speed dialing (page 26), by using Automatic Speech Recognition (ASR, page 73), and by using your History listings (page 54).

## **Dialing Options**

When you enter numbers in standby mode, you can see available dialing options by pressing *OPTIONS* (right softkey).

- Abbreviated Dialing to place calls using the abbreviated dialing feature. (See "Abbreviated Dialing" on page 26.)
- Save to save a phone number in your Contacts. (See "Saving a Phone Number" on page 24.)
- Hard Pause to insert a hard pause. (See "Dialing and Saving Phone Numbers With Pauses" on page 24.)
- **2-Sec. Pause** to insert a two-second pause. (See "Dialing and Saving Phone Numbers With Pauses" on page 24.)

Tip You can also send a text message, Picture Mail, or SMS voice message when the left softkey displays SEND MESSAGE

## Answering Calls

- 1. Make sure your phone is on. (If your phone is off, incoming calls go to voicemail.)
- 2. Press n to answer an incoming call. (Depending on your settings, you may also answer incoming calls by pressing other keys. See "Call Answer Mode" on page 46.)

Your phone notifies you of incoming calls in the following ways:

- The phone rings or vibrates.
- The backlight illuminates.
- The screen displays an incoming call message.

If the incoming call is from a number stored in your Contacts, the entry's name is displayed. The caller's phone number may also be displayed, if available.

When receiving a call, press one of the following keys for other actions:

- • to answer a call in speaker mode.
- IGNORE WITH TEXT (right softkey) to ignore the call and send a text message to the caller.

- Note IGNORE WITH TEXT may not be displayed when calls are from entries identified as No Caller ID, Private, or Unavailable ID.
  - 💿 to ignore a call.
  - *SILENCE* (left softkey) to mute the ringer and vibration.
- *Tip* Pressing the BACK key or any of the side buttons can also mute the ringer and vibration.

## Note When your phone is off, all calls go directly to voicemail.

#### Answering a Roam Call With Call Guard Enabled

Call Guard is an option that helps you manage your roaming charges when making or receiving calls while outside the Nationwide Sprint Network. Please see "Roaming" on page 110 for more information about roaming.

▶ Press ∩, and then press w to answer the call. (See "Call Guard" on page 111 for additional information.)

#### Ending a Call

► Press •

#### Missed Call Notification

When an incoming call is not answered, your screen displays the Missed Call log. Press rot dial the phone number.

When there are two or more missed notifications, a Missed Alerts list is displayed. Highlight the entry and press  $\bigcirc$  to see details. To dial the phone number, press  $\frown$ .

The keypad will continue to flash up to 24 hours unless you respond to the notifications, such as an incoming call, message notifications, or alarm clock. To display a Missed Alerts entry from standby mode:

- 1. Press O>*Missed Alerts*.
- 2. Highlight the entry you wish to view and press  $\bigcirc$ .

## Calling Emergency Numbers

You can always place calls to 911 (dial Tww.), even if your phone is locked or your account is restricted.

During an emergency call, press *OPTIONS* (right softkey) to display your options. Highlight an option and press .

- *Phone Info* to display your Phone Info menu (appears when the phone is unlocked).
- Unlock My Phone to unlock your phone (appears if the phone is locked).

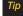

Press MY PHONE# (left softkey) to display your phone number during an emergency call.

#### Exiting Emergency Mode

If you end the emergency call by pressing (•), your phone enters the Emergency mode. Press *OPTIONS* (right softkey) > *Exit Emergency* to exit Emergency mode.

#### Enhanced 911 (E911) Information

This phone features an embedded Global Positioning System (GPS) chip necessary for utilizing E911 emergency location services where available.

When you place an emergency 911 call, the GPS feature of your phone seeks information to calculate your approximate location. Depending on several variables, including availability and access to satellite signals, it may take up to 30 seconds or more to determine and report your approximate location.

| <b>IPORTANT</b> | Always report your location to the 911    |
|-----------------|-------------------------------------------|
|                 | operator when placing an emergency call.  |
|                 | Some designated emergency call takers,    |
|                 | known as Public Safety Answering Points   |
|                 | (PSAPs) may not be equipped to receive    |
|                 | GPS location information from your phone. |

# <sup>p</sup>hone Basics

#### In-Call Options

Pressing *OPTIONS* (right softkey) during a call displays a list of available in-call features.

- Save to save the current call's phone number in your Contacts.
- Contact Details to display information about the caller stored in your Contacts.
- Main Menu to display the phone's main menu.
- 3-Way Call to open a call with two other parties.
- Contacts to display your Contacts list.
- Voice Memo to record the other party's voice.
- Phone Info to access the Phone Info menu.
- Transfer Audio to switch the call to an external device.

Note You can return to the in-call display from the main menu, Phone Info screen, etc., by pressing TALK.

- Press the volume button up or down to adjust the receiver volume.
- Press MUTE (left softkey) to mute the microphone.

Press vot turn speaker on. Press again to turn off.

WARNING Because of higher volume levels, do not place the phone near your ear during speakerphone use.

## End-of-Call Options

After you have finished your call, the phone will display the Recent History. From the Recent History, you can view the time of the call, the phone number (if available), the entry name (if the number is already in your Contacts), and the duration of the call.

- Press OPTIONS (right softkey) to display the Recent History options. (See "History Menu Options" on page 54 for details.)
- Press SEND MESSAGE (left softkey) to send a text, picture, or SMS voice message.

## Saving a Phone Number

Your phone can store up to 600 Contacts entries and each entry can contain up to seven phone numbers. (See "Contacts" on page 56.)

- 1. From standby mode, enter a phone number and press *OPTIONS* (right softkey) *> Save*.
- 2. Select New Entry or Existing Entry.
- 3. If *New Entry* was selected, select a number type, and then enter the new entry name.

– or –

If *Existing Entry* was selected, select an existing entry to which you want to save the number, and then highlight a number type and press  $\bigcirc$ .

4. Press DONE (left softkey) to save the entry.

## Finding a Phone Number

You can search Contacts entries for phone numbers that contain a specific string of numbers.

- 1. Enter three or more digits of the number in standby mode. (The more numbers you enter, the more specific the search becomes.)
- 2. All Contacts entries matching the entered numbers will be displayed. Highlight an entry and press not dial the number.

## Dialing and Saving Phone Numbers With Pauses

You can dial or save phone numbers with pauses for use with automated systems, such as voicemail or credit card billing numbers.

There are two types of pauses available on your phone:

- Hard Pause sends the next set of numbers when you press .
- 2-Sec. Pause automatically sends the next set of numbers after two seconds.

#### You can have multiple pauses in a phone number and combine two-second and hard pauses.

To dial or save phone numbers with pauses:

- 1. Enter all or part of a number.
- Press OPTIONS (right softkey) > Hard Pause or 2-Sec. Pause.
- 3. Enter additional numbers.
- 4. Press *OPTIONS* (right softkey) > *Save* to save the number in your Contacts.

– or –

Note

Press number.

5. Press not to send the additional number if Hard Pause was selected.

### Dialing From the Contacts List

- 1. From standby mode, press CONTACTS (right softkey).
- 2. Highlight the entry you want to call.
- 3. Press  $\frown$  to dial the entry's default phone number. – or –

Press the navigation key left or right to show another number for the entry and press  $\boxed{\frown}$ .

# Plus (+) Code Dialing

When placing international calls, use Plus Code Dialing to automatically enter the international access code for your location. (This feature is subject to network availability.)

- 1. Press of to display "+" on your phone screen.
- 2. Dial the country code and phone number you're calling, and press . The access code for international dialing will automatically be dialed, followed by the country code and phone number.

### Speed Dialing

You can store up to 98 numbers in your phone's speed dial memory to make contacting friends and family easier.

You must assign a speed dial number to the existing phone number beforehand. See "Assigning Speed Dial Numbers" on page 61.

To use speed dial for locations 2-9:

From standby mode, press and hold the appropriate key for approximately two seconds.

To use speed dial for locations 10-99:

► From standby mode, press appropriate keys, and then press .

The display confirms that the number has been dialed when it shows "Connecting..."

| Note | Speed dialing may not be available when you are<br>roaming; when you are roaming off the Nationwide |
|------|----------------------------------------------------------------------------------------------------|
|      | 0, ,                                                                                                |
|      | Sprint Network, you must always dial using eleven                                                   |
|      | digits (1+area code + number).                                                                      |

### Abbreviated Dialing

Abbreviated Dialing is similar to speed dialing. You can use either of the following abbreviated dialing features.

- Contacts Match Retrieve any number saved in your Contacts by entering only the last three to six digits of the number.
- *Prepend* Prepend the first five or six digits (for example, the area code and prefix) to any four or five digits you enter.

To activate the Contacts Match feature:

- 1. Press O > Settings > More... > Call Setup.
- 2. Select Contacts Match > On.

To activate the Prepend feature:

- 1. Press > Settings > More... > Call Setup > Abbreviated Dialing.
- 2. Select Prepend > On.
- 3. Enter a five- or six-digit number and press O.

To place a call using Abbreviated Dialing:

 Enter the last three to six digits of a Contacts entry's phone number to use the Contacts Match feature.
 or –

Enter the last four or five digits of the number to use the Prepend feature.

Note

Contacts Match will not retrieve numbers if you enter 911 or reserved three-digit service numbers such as 411 or 711.

2. Press not to call the displayed number.

If there are two or more matched numbers in your Contacts, a list is displayed. Highlight the name or the phone number you want to call, and then press to place a call.

## Entering Text

#### Entering Text With the QWERTY Keyboard

Your phone features a QWERTY keyboard, specifically designed for easy and comfortable text entry. The easiest way to enter text on the QWERTY keyboard is to use your thumbs.

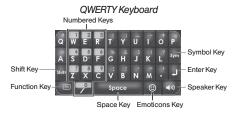

Press an alphabet key with m pressed to enter a character located at the upper right of the key. For example, press m and to to enter "+."

### Selecting a Text Input Mode

Your phone provides convenient ways to enter words or symbols whenever you are prompted to enter text.

#### Predictive Text Mode

Predictive Text suggests words based on the letters already entered.

To turn Predictive Text on or off:

From the message entry screen:

Press OPTIONS (right softkey) > Text Mode > Predictive Text > On or Off.

From other text entry screens, such as Contacts or Signature:

Press and hold TEXT MODE (right softkey) to turn Predictive Text on. Press and hold again to turn Predictive Text off.

#### Other Text Input Modes

- ► Press m to switch to SYMBOL mode. Press again to return to the previous input mode.
- ▶ Press () to switch to *Emoticons* mode. Press again to return to the previous input mode.
- Press TEXT MODE (right softkey) > Web Shortcuts to enter Web shortcuts (for example, www., http://, or.com).

Note To display the Web Shortcuts menu on the message entry screen, press OPTIONS (right softkey) > Text Mode > Web Shortcuts.

### Capitalization Options

You can capitalize letters on your phone's QWERTY keyboard the same way you would on a computer keyboard. Hold down en while entering a letter to capitalize it.

You can also press in to select one of the following options:

- Abc to capitalize only the first letter of a word.
- ABC to make all letters in a word uppercase (like a Caps Lock key).
- *abc* to make all letters in a word lowercase.

#### Auto-Capital

When Auto-Capital is set to On, the first letter of the first word in a sentence is capitalized, and the remaining words are all lowercase. When you enter ".", "?", or "!", and then press from or J, your phone recognizes it as the end of the sentence, and the next letter you enter would be capitalized. Auto-Capital is not available when your phone is set to *ABC* or *abc* mode.

### Text Entry Settings

 Press OPTIONS (right softkey) > Text Mode > Text Settings on the message entry screen. - or -

Press *TEXT MODE* (right softkey) > *Text Settings* from other text input screens.

– or –

From standby mode, press O > Settings > Text Entry.

- 2. Highlight an option and press O.
  - Auto-Capital to turn auto-capitalization on or off. (See "Auto-Capital" on page 28.)
  - Auto-Space to turn auto-spacing on or off while Predictive Text is on.
  - *My Words* to add words to or edit words in the Predictive Text database (see next section).
  - *Predictive Settings* to customize the Predictive Text settings (see page 30).
  - Default Input Mode to select the initial entry mode. If Retain Mode is selected, the previous input mode is retained when you open the text input screen.
  - Add Word to add words to the database while in Predictive Text mode (see next section).

- Auto-Substitution to replace abbreviated words or phrases with full-text equivalents that are stored in the phone or added by you (appears in Settings > Text Entry menu only).
- Auto-Complete to finish commonly occurring words after several letters have been entered.
- Help to view the Predictive Text instructions.

#### Adding a Word to the Predictive Text Database

If a word you want to enter is not displayed as an option when using Predictive Text mode, add it to the database.

 Press OPTIONS (right softkey) > Text Mode > Text Settings > Add Word on the message entry screen. - or -

Press TEXT MODE (right softkey) > Text Settings > Add Word from other text input screens.

– or –

From standby mode, press > Settings > Text Entry > Add Word.

2. Enter a word and press SAVE (left softkey). The word will appear as an option the next time you scroll through options during Predictive Text input.

To edit or delete the words you have added:

1. Press OPTIONS (right softkey) > Text Mode > Text Settings > My Words on the message entry screen. - or -

Press *TEXT MODE* (right softkey) > *Text Settings* > *MyWords* from other text input screens.

– or –

From standby mode, press > Settings > Text Entry > My Words.

- 2. Highlight a word and press OPTIONS (right softkey).
- 3. Highlight an option and press  $\bigcirc$ .
  - Edit to edit a word in My Words. When finished, press SAVE (left softkey) to save your changes.
  - Delete to delete a word in My Words. Press YES (left softkey) to confirm the deletion.

#### Customizing Predictive Text Mode Settings

1. Press OPTIONS (right softkey) > Text Mode > Text Settings > Predictive Settings on the message entry screen.

– or –

Press TEXT MODE (right softkey) > Text Settings > Predictive Settings from other text input screens. - or -

From standby mode, press > Settings > Text Entry > Predictive Settings.

- 2. Highlight an option and press O.
  - Next Word Prediction to automatically display the word that may follow the current text input.
  - *Word Completion* to show the completed words that match the keys you have entered without entering the whole word.
  - *Word Scan* to recognize words by searching Contacts and messages.
  - Word Choice List to display the word choice list.
  - Show after enter to specify how many letters (1–3) you can enter before words are suggested.
  - Show after wait to display the time delay in seconds suggested words appear after you have entered text.

For more information about Predictive Text (XT9), visit the Nuance website at <u>http://www.nuance.com/t9/xt9/</u>.

# Simple Data Exchange

This feature makes it easy to select certain information from a text message or email message and automatically save it or use it in a related application.

Simple Data Exchange works with these types of information:

- Email addresses
- Street addresses
- Phone numbers
- Web addresses (URLs)

#### Email Address Options

- Highlight an email address, press , and select an option:
  - Send Message to select Text Message, Picture Mail, Email, or Voice SMS. The selected messaging application will open and the email address will appear in the To: field.
  - Share to select Text Message or Email. The selected application will open and the email address will appear in the message body.

- Save to Contacts to save the email address in Contacts.
- Contact Details to display the Contacts entry if the email address is already saved in Contacts.

#### Street Address Options

- ► Highlight a street address, press ○, and select an option:
  - *Navigate* to show directions to the address using Sprint Navigation.
  - Map to show the address location on a map.
  - Share to select Text Message or Email. The selected application will open and the address will appear in the message body.
  - Save to Contacts to save the address in Contacts.

#### Phone Number Options

- Highlight a phone number, press , and select an option:
  - Call to call the phone number.
  - *Prepend* to prepend a number to the phone number.

- Send Message to select Text Message, Picture Mail, or Voice SMS. The selected messaging application will open and the phone number will appear in the To: field.
- Share to select Text Message or Email. The selected application will open and the phone number will appear in the message body.
- Save to Contacts to save the phone number in Contacts.
- Contact Details to display the Contacts entry if the phone number is already saved in Contacts.

#### Web Address (URL) Options

- ► Highlight a Web address (URL), press ○, and select an option:
  - Browse to open the browser to the Web page.
  - Share to select Text Message or Email. The selected application will open and the Web address will appear in the message body.
  - Save to Contacts to save the Web address in Contacts.

# 2B. Settings

- Sound Settings (page 33)
- Display Settings (page 37)
- Messaging Settings (page 40)
- Airplane Mode (page 43)
- TTY Use With Sprint Service (page 43)
- Using the Hearing Aid Device Compatibility Function (page 45)
- Phone Setup Options (page 45)
- Security Settings (page 47)

# Sound Settings

### **Ringer Types**

Ringer types help you identify incoming calls and messages. You can assign ringer types to individual Contacts entries, types of calls, and types of messages.

#### Selecting Ringer Types for Incoming Calls

- 1. Press > Settings > Sounds > Ringer Type > Incoming Calls.
- 2. Select Contact Entries or Unknown #s.
  - If you select Contact Entries, select All Contacts or One Contact.
- 3. Select a category, and then select a ringer. (See "Getting New Ringers" on page 34 if you selected *GetNew*.)

#### Selecting Ringer Types for Messages

- 1. Press > Settings > Sounds > Ringer Type > Messages.
- 2. Select Text Message, Picture Mail, Voicemail, Voice SMS, or Email.
- 3. For Voicemail or Email, skip to step 4. Otherwise, select Contact Entries or Unknown #s.
  - If you select Contact Entries, select All Contacts or One Contact.
- 4. Select a category and then select a ringer.

Tip Ringer types can be assigned from the Contacts menu. See "Selecting a RingerType for an Entry" on page 62.

#### Selecting a Ringer Type for Alarms, Power On/Off Tone, or Scheduled Events

- 2. Select Alarm, Power On, Power Off, or Schedule.
- 3. Select a category and then select a ringer.

#### **Getting New Ringers**

A wide variety of new ringers is available from the Sprint Digital Lounge, and you can access them right from your phone. (Additional charges may apply, but some are free.)

- 1. Press O>Settings > Sounds > Ringer Type.
- 2. Select a category and subcategory as required until you display a list of ringer type categories.
- 3. Select *GetNew*. (The Digital Lounge will launch and display the Ringers menu.)
- 4. Use the navigation key and keyboard to search through available ringers. When you find one you want, highlight it and press O.
- 5. To purchase the ringer, highlight *Buy* and press (). (The ringer will download automatically.)
- 6. When the download is finished, select an option to continue:
  - Listen to listen to the ringer.
  - Set as to assign the ringer to a call or message type or to a specific contact.
  - Shop to browse for other items to download.

### Selecting Vibrate Types

With this feature, you can select vibrate types for incoming calls, messages, alarms, and scheduled events.

- 1. Press > Settings > Sounds > Vibrate Type.
- 2. Select Incoming Calls, Messages, Alarm, or Schedule.
- 3. If you select *Incoming Calls* or *Messages*, select an option. Otherwise skip to step 4.
- 4. Highlight a vibrate type and press O.

### Selecting a KeyTone

Your phone offers options for selecting the audible tones accompanying a keypress.

- 1. Press >Settings >Sounds >Keytones.
- 2. Highlight an option and press O.
  - *Tone Length* to select a key tone length. (Longer tone lengths may be better for tone recognition when dialing voicemail or other automated systems.)
  - Tone Volume to select a keypress volume level.
  - Tone Type to select the sound of a keypress.

- 3. Highlight a setting and press  $\bigcirc$ .
- Note Tone Length setting is enabled only when Type 1 is selected in Tone Type.

### Setting Up Voice Guide

Voice Guide allows you to hear voice prompts and spoken numbers or key names as you press the key. (The default setting is *Off.*)

- 1. Press > Settings > Sounds > Voice Guide.
- 2. Select On or Off.
- Note When the ringer volume is set to Silence All or Vibrate All, Voice Guide does not work.

### Adjusting Volume Settings

Adjust your phone's volume settings to suit your needs and your environment.

- 1. Press > Settings > Sounds > Volume.
- 2. Select Ringer, Earpiece, Headset, Speakerphone, Applications, or Start Up/Power Off.
- 3. Press the navigation key left or right to choose a volume level and press *DONE* (left softkey).

Tip You can adjust the ringer volume in standby mode (or the earpiece volume during a call) by using the volume button on the left side of your phone.

You can make your phone vibrate at any volume level by checking Always Vibrate.

You can set the alert volume separately from the ringer volume setting.

- 1. Press > Settings > Sounds > Volume > Advanced...
- 2. Select Alarms, Text Message, Picture Mail, Voicemail, Voice SMS, or Email.
- 3. Select Separate Volume.

- 4. Select a volume level, and press DONE (left softkey).
- *Tip* You can make the alert vibrate at any volume level by checking Always Vibrate.

### Alert Notification

Set your phone to alert you with an audible tone when you change service areas, once a minute during a voice call, or when a call has been connected.

- 1. Press >Settings >Sounds >Alerts.
- 2. Select Beep Each Minute, Out of Service, Connect, or Signal Fade/Call Drop.
- 3. Select On or Off.

### Selecting Alert Options for Messages

You can select a repeat status and ringer length for messages.

- 1. Press > Settings > Sounds > Alerts > Messages.
- 2. Select Text Message, Picture Mail, Voicemail, Voice SMS, or Email.
- 3. Select Repeat or RingerLength.
- 4. Highlight a setting and press  $\bigcirc$ .

### Silence All

The Silence All option allows you to mute all sounds.

To activate Silence All:

Press and hold the volume button down in standby mode. (The screen will display "Silence All.")

To deactivate Silence All:

Press the volume button up repeatedly to select a volume level.

# Display Settings

### Changing the Backlight Time Length

Select how long the display screen and keyboard remain backlit after any keypress is made.

To change the screen backlight setting:

- Press > Settings > Display > Main Screen > Backlight.
- 2. Select Dim Only, Always On, or a preset length of time.

To change the keyboard backlight setting:

- 1. Press O > Settings > Display > Keypad Light.
- 2. Select Always Off or a preset length of time.

**Note** Long backlight settings reduce the battery's talk and standby times.

### Changing the Screen Saver

Choose the screen saver that appears when your phone is in standby mode.

- 1. Press > Settings > Display > Main Screen > Screensaver.
- 2. Highlight an option and press  $\bigcirc$ .

### Changing the Display Screen Animation

Change the animation that you see on the display screen during outgoing calls or while your phone searches for service.

- 1. Press > Settings > Display > Main Screen > Animation > Outgoing Calls or Service Search.
- 2. Highlight an option and press  $\bigcirc$ .
- 3. Highlight an animation display and press  $\bigcirc$ .

### Changing the Contrast

Adjust your screen's contrast (brightness) to suit your surroundings.

- 1. Press O > Settings > Display > Contrast.
- 2. Highlight an option and press O.

### Changing the Phone's Menu Style

Choose how your phone's menu appears onscreen.

- 2. Press the left softkey (*GRID VIEW* or *LIST VIEW*) to change the menu style.

### Changing the Font Size

Adjust the font size you see when viewing a message or entering characters on the text input screen.

To change the display font size:

- Press > Settings > Display > Font Size > Main Screen > Messages.
- 2. Highlight a font size . You can see the highlighted font size in the New Size window.
- 3. If the size is satisfactory, press SAVE (left softkey).

To change the input font size:

- 1. Press >Settings >Display >Main Screen > Input Font.
- 2. Select Phone Numbers, Messages, or Others.
- 38 2B. Settings Download from Www.Somanuals.com. All Manuals Search And Download.

- 3. Highlight an input font size. You can see the highlighted font size in the New Size window.
- 4. If the size is satisfactory, press SAVE (left softkey).

#### Changing the Standby Mode Display

Select from among a variety of items to be displayed in standby mode.

- 1. Press > Settings > Display > Main Screen > Foreground > Clock/Calendar.
- 2. Highlight a display option and press O twice.

### Changing the Text Greeting

The text greeting is displayed on your phone's screen in standby mode. Choose the phone's default greeting ("Sprint"), or enter your own custom greeting.

- 1. Press > Settings > Display > Main Screen > Foreground > Greeting.
- 2. Select Default or Custom.
  - If you select *Custom*, enter a custom greeting and press ○.

### Setting Return to Idle Mode

This feature allows you to select the way to return to idle mode (standby mode or service search mode).

- 1. Press >Settings >Display >Return to Idle.
- 3. Select Automatically or End Key.
  - Automatically to return to idle mode automatically when no key is pressed for 30 seconds.
  - End Key to return to idle mode by pressing
- Note The End Key setting affects the battery's talk and standby times.

Your phone may not return to idle automatically if a browser or some application is running.

### Power Save Mode

This feature helps conserve your battery power by automatically adjusting settings for certain phone features.

- 1. Press >Settings >Display >Power Save Mode.
- 2. A message appears. Press  $\bigcirc$  to continue.
- 3. Select On. (Select Off to deactivate this feature.)

### Sleep Mode

This feature helps conserve your battery power by turning off the display after a specified time.

- 1. Press > Settings > Display > Main Screen > Sleep Mode.
- 2. Highlight a time interval before the phone goes into sleep mode and press (). (Select *Off* to deactivate this feature.)

### Display Language

You can choose to display your phone's onscreen menus in English or in Spanish.

- 1. Press >Settings >Display >Language.
- 2. Select English or Español.

# Messaging Settings

Your phone's advanced messaging capabilities let you send and receive many different kinds of messages without placing a voice call.

Messaging settings allow you to decide how your phone notifies you of new messages, create a signature with each sent message, and create your own preset messages.

### Setting Message Notification

When you receive a message, your phone notifies you by displaying an icon on your display screen. You can also choose to be notified with a message notification on your display screen.

- 1. From standby mode, press *MESSAGES* (left softkey) > *Settings* > *Notification*.
- 2. Select Msgs and Icon or Icon Only.

### Text Messaging Settings

#### Setting a Callback Number

With this feature, you can specify the callback number your recipients see when you send text messages.

- From standby mode, press MESSAGES (left softkey) > Settings > Callback Number.
- 2. Select *MyPhone Number, Other*, or *None*. If you select *Other*, enter a callback number and press O.

#### Adding a Customized Signature

Add a customized signature to each message you send.

- From standby mode, press MESSAGES(left softkey) > Settings > Signature.
- 2. Select *On*. (If you do not wish to attach a signature to your outgoing messages, select *Off*.)
- 3. Enter a signature and press  $\bigcirc$ .

Tip

Press OPTIONS (right softkey) > Add Signature to insert your signature on the message entry screen.

#### Managing Preset Messages

Your phone is loaded with 20 preset messages to help make sending text messages easier. Customize or delete these messages, such as "Where are you?," "Let's get lunch," and "Meet me at" to suit your needs, or add your own messages to the list.

To edit or delete a preset message:

- From standby mode, press MESSAGES (left softkey) > Settings > Preset Messages. The list of preset messages will be displayed.
- 2. To edit or delete a message, highlight it and press *OPTIONS* (right softkey).
- 3. Select *Edit*, edit the message, and press ... or -

Select *Delete* > *YES* (left softkey) to delete the message. (You can also reset all messages by selecting *Reset all messages* > *YES* [left softkey].)

To change the language of the preset message:

- From standby mode, press MESSAGES (left softkey) > Settings > Preset Messages.
- 2. Press OPTIONS (right softkey) > Select Language.
- 3. Select English or Spanish.

### SMS Voice Messaging Settings

#### Setting the Speakerphone

You can turn the speakerphone on or off for SMS voice messages. (The speakerphone is set to *On* by default.)

- 1. From standby mode, press *MESSAGES* (left softkey) > *Settings* > *Voice SMS Options* > *Speakerphone*.
- 2. Select On or Off.

#### Setting the Sender's Name

With this feature, you can identify yourself to people who receive your SMS voice messages.

- From standby mode, press MESSAGES (left softkey) > Settings > Voice SMS Options > From Name.
- 2. Enter your name and press  $\bigcirc$ .

### Setting an Alert Notification

SMS voice messaging uses your phone's data services. Your phone can alert that you are connecting to data services each time you send an SMS voice message.

- 1. From standby mode, press *MESSAGES* (left softkey) > *Settings* > *Voice SMS Options* > *Connection Alert.*
- 2. Check *Warn each time* to alert you each time you send an SMS voice message.
- 3. Press DONE (left softkey).

# Airplane Mode

Airplane Mode allows you to use many of your phone's features, such as games and voice memos, when you are in an airplane or in any other area where making or receiving calls or data connection is prohibited. When you set your phone to Airplane Mode, it cannot send or receive any calls or access online information.

- 1. Press > Settings > More... > Airplane Mode.
- 2. Read the disclaimer and press O.
- 3. Select On or Off.

While in Airplane Mode, your phone's screen will display "Phone Off."

# TTY Use With Sprint Service

ATTY (teletypewriter, also known as a TDD or Text Telephone) is a telecommunications device that allows people who are deaf, hard of hearing, or who have speech or language disabilities, to communicate by telephone.

Your phone is compatible with select TTY devices. Please check with the manufacturer of yourTTY device to ensure that it supports digital wireless transmission. Your phone and TTY device will connect via a special cable that plugs into your phone's headset jack. If this cable was not provided with yourTTY device, contact yourTTY device manufacturer to purchase the connector cable.

When establishing your Sprint service, please call Sprint Customer Service via the state Telecommunications Relay Service (TRS) by first dialing T T P . Then provide the state TRS with this number: 866-727-4889. To turn TTYMode on or off:

- 1. Press O > Settings > More... > Accessibility > TTY.
- 2. Read the disclaimer and press O.
- 3. Select On to turn TTY mode on.

– or –

Select Off to turn TTY mode off.

| Note | In TTY |
|------|--------|
|      | aTTY   |
|      | yourp  |
|      |        |

In TTYMode, your phone will display the TTY icon if a TTY device or an optional headset is connected to your phone.

If TTY mode is enabled, the audio quality of non-TTY devices connected to the headset jack may be impaired. WARNING

#### 911 Emergency Calling

Sprint recommends that TTY users make emergency calls by other means, including Telecommunications Relay Services (TRS), analog cellular, and landline communications. Wireless TTY calls to 911 may be corrupted when received by public safety answering points (PSAPs), rendering some communications unintelligible. The problem encountered appears related to TTY equipment or software used by PSAPs. This matter has been brought to the attention of the FCC, and the wireless industry and the PSAP community are currently working to resolve this.

# Using the Hearing Aid Device Compatibility Function

Your phone has been tested for hearing aid device compatibility and rated. To use this function effectively, set the hearing aid setting to on.

- 1. Press > Settings > More... > Accessibility > Hearing Aid.
- 2. Read the disclaimer and press O.
- 3. Select On or Off.
  - On to use a hearing aid device with your phone.
  - Off to use your phone without a hearing aid device.

For more information about hearing aid device compatibility, see "Using Your Phone With a Hearing Aid Device" on page 132.

# Phone Setup Options

### Navigation Key Shortcuts

You can use the navigation keys as shortcuts to access specific menu items directly from standby mode. You can reassign the default shortcuts to the menu items you choose.

- 1. Press O > Settings > More... > Navigation Keys.
- 2. Highlight the navigation key you wish to reassign and press .
- 3. Using the navigation key or your keyboard, select a function.
- Press ASSIGN (left softkey) to save. (If there are additional levels available, press 
   before selecting your shortcut.)

### Call Answer Mode

Select how to answer incoming calls on your phone whether by pressing  $\frown$  or any key (except softkeys, side buttons,  $\square$ , and  $\frown$ ).

- 1. Press >Settings >More... >Call Setup > Call Answer.
- 2. Select Talk Key or Any Key.

### Auto-Answer Mode

Set your phone to automatically pick up incoming calls. Remember, your phone will answer calls in auto-answer mode even if you are not present.

- 1. Press > Settings > More... > Call Setup > Auto-Answer.
- 2. Highlight an option and press O.
  - Hands-free to answer calls automatically when the phone is connected to an optional headset or hands-free device.
  - Speakerphone to answer calls automatically in speakerphone mode.
- 3. Highlight the time you would like your phone to wait before answering and press O.

### Headset Options

Set up your phone for hands-free use. You can enable the Turbo Button (operation button on your headset) to make, receive, or end a call, or to activate ASR (see page 73). You can also select the ringer mode.

To enable the Turbo Button:

- 1. Press > Settings > More... > Headset Mode > Turbo Button.
- 2. Select On.
  - Press the turbo button to stop the alarm and/or display the details of message notifications. (To disable the Turbo Button, follow steps 1 and 2 and select *Off.*)

To select the ringer mode:

- 1. Press > Settings > More... > Headset Mode > Ringer Sound.
- 2. Select Normal or Headset Only.

### Setting Power On to Alert

The alert will not sound when your phone is turned off, but *Power On to Alert* turns your phone on in Airplane Mode to alert you even if your phone is turned off. This feature applies only to schedule or call alarm events, or the alarm clock.

- 1. Press >Settings >More... >Power On to Alert.
- 2. Select On or Off.

# Security Settings

All of your phone's security settings are available through the *Security* or *Restrict and Lock* menu.

### Accessing the Security Menu

- 1. Press >Settings >More... >Security.
- 2. Enter your lock code to display the Security menu.
- Tip If you can't recall yourlock code, try using the last four digits of your wireless phone number. If this doesn't work, call Sprint Customer Service at 1-888-211-4727.

### Accessing the Restrict and Lock Menu

▶ Press ○ > Settings > More... > Restrict and Lock.

### Your Phone's Lock Feature

#### Locking Your Phone

When your phone is locked, you can only receive incoming calls or make calls to 911, Sprint Customer Service, or special numbers. (See "Special Numbers" on page 49.)

- 1. Press > Settings > More... > Security > Lock My Phone > Lock Now.
  - On Power-up to lock your phone whenever it is turned on.
- 2. Select Full Lock or Excp. Incom. Calls.
  - *Full Lock* to lock your phone but still receive incoming calls from special numbers.
  - Excp. Incom. Calls to lock your phone but still receive all incoming calls.

### Unlocking Your Phone

- 1. From standby mode, press UNLOCK (left softkey).
- 2. Enter your lock code.

### Changing the Lock Code

Press > Settings > More... > Security > Change Lock Code, and then enter and re-enter your new lock code.

#### LockingVoice Calls

This setting allows you to block all incoming and outgoing voice calls (except 911 calls).

- 1. Press >Settings >More... >Restrict and Lock > Voice, and then enter your lock code.
- 2. Select *Lock > Locked*. (Select *Unlocked* to deactivate this feature.)

#### Locking the Camera/My Albums/Photos Menu

- 1. Press >Settings >More... >Restrict and Lock > Camera/Pictures, and then enter your lock code.
- 2. Highlight an option and press O.
  - Unlocked to unlock the current camera/pictures lock feature.
  - Lock Camera to lock camera operation.
  - Lock Photos to lock access to files in My Albums.
  - LockAll to lock access to Photos menu.

### Restricting Calls

You can restrict incoming and outgoing calls. (This setting does not apply to 911 or Sprint Customer Service.)

- 1. Press > Settings > More... > Restrict and Lock > Voice, and then enter your lock code.
- 2. Select Restrict > Incoming Calls or Outgoing Calls.
- 3. Highlight an option and press O.
  - Allow All to make or receive all calls.
  - Contacts Only to make or receive calls to or from Contacts entries, voicemail, or special numbers only.
  - Special #s Only to make or receive calls to or from special numbers only.
- Note Restricted incoming calls are forwarded to voicemail.

If Contacts Only or Special #s Only is selected, you can edit the Contacts only from Edit Contacts List in the Security menu.

### Special Numbers

Special numbers are important numbers that you have designated as being "always available." You can call to and receive calls from special numbers even if your phone is locked.

You can save up to three special numbers.

To add or replace a special number:

- 1. Press > Settings > More... > Security > Special Numbers.
- 2. Select a location for your entry.
- 3. Enter the number and press O. or –

Press **OPTIONS** (right softkey) to select from your Contacts or voicemail number.

- 4. Press DONE (left softkey).
- Note There are no speed dial options associated with special numbers. You cannot make calls to or receive calls from special numbers if Voice is set to Locked in

special numbers if Voice is set to Locked in Restrict and Lock. (See "Locking Voice Calls" on page 48.)

### **Deleting Phone Content**

Use the Security menu to quickly delete all the content you have created or stored in your phone.

- 1. Press >Settings >More... >Security > Delete/Reset.
- 2. Highlight an option and press  $\bigcirc$ .
  - Delete Web Cookies to delete all Web cookies (data saved in your phone by sites you have visited).
  - Delete Web History to delete all saved Web addresses of sites you have visited.
  - Delete Web Cache to delete all Web page information saved in your phone.
  - Delete Contacts to delete all of your Contacts entries.
  - Delete My Stuff to delete all items you have downloaded to your phone.
  - Delete Photos to delete all pictures saved in your phone.
  - Delete Voice Data to delete all voice data and call memos saved in the phone.
  - Delete Message to delete all messages (including locked ones) in your phone and entries in the Recent List, and to reset all preset messages.

- Delete Calendar Events to delete all scheduled events (including secret ones).
- Read the disclaimer and press > YES (left softkey).

### Resetting Your Phone and Deleting Stored Data

This option lets you clear different types of personal information stored on your phone, reset your phone to factory settings, or both.

- 1. Press > Settings > More... > Security > Delete/Reset.
- 2. Highlight an option and press  $\bigcirc$ .
  - ResetBrowser to clear your Web browser's history, favorites (bookmarks), cookies, error log, autocomplete text, and URLs.
  - Reset Picture Mail to clear your authentication ID for your Sprint Picture Mail account.
  - Reset All Settings to restore all the factory default settings. Contacts, history, calendar, and messages are not affected.
  - *Reset Phone* to reset all settings and delete all data on your phone.

- 3. Read the disclaimer and press  $\bigcirc$ .
- 4. If you are certain that you would like to delete data stored on your phone, press **YES** (left softkey).

### Security Features for Data Services

#### **Disabling Data Services**

You can disable data services without turning off your phone; however, you will not have access to all data services, including Web and messaging. Disabling data services will avoid any charges associated with these services. While signed out, you can still place or receive phone calls, check voicemail, and use other voice services. You may enable data services again at any time.

To disable data services:

- 1. Press > Settings > More... > Restrict and Lock > Data > Disable Data.
- 2. Read the disclaimer and press *DISABLE* (right softkey) to sign out.

To enable data services:

Press > Settings > More... > Restrict and Lock > Data > Enable Data.

#### Locking Data Services

You can disconnect from data services and then lock access to prevent others who may use your phone from re-enabling data services.

- 1. Press > Settings > More... > Restrict and Lock > Data > Off and Lock, and then enter your lock code.
- 2. Highlight an option and press  $\bigcirc$ .
  - Locked to disconnect from data services and then lock further access to data services.
  - Unlocked to restore access without connecting to data services.
- Note Unlocking allows reconnection to data services but does not actually reconnect you. To connect to the Web, select Enable Data.

# 2C. History

- Viewing History (page 52)
- HistoryThread (page 53)
- History Details (page 53)
- History Menu Options (page 54)
- Making a Call From History (page 54)
- Saving a Phone Number From History (page 54)
- Making a New Group Entry From History (page 55)
- Deleting History (page 55)

# Viewing History

History is a list of the last 60 phone numbers (or Contacts entries) for calls you placed, accepted, or missed. History makes redialing fast and easy. It is continually updated as new numbers or entries are added to the beginning of the list and the oldest entries are removed from the bottom of the list.

Each entry contains the phone number (if available) and Contacts entry name (if the phone number is in your Contacts). Duplicate calls (calls from the same number) may appear only once on the list.

To display History:

- From standby mode, press
- Note History records only calls that occur while the phone is turned on. If a call is received while your phone is turned off, it will not be included in the phone's history.

### History Icons

You can determine if an entry was an incoming, outgoing, or missed call from the icons shown below.

- 沙 Incoming Call
- Outgoing Call
- 🚬 Missed Call

# History Thread

The History thread screen shows all history for a selected entry.

To display a History thread:

1. Press 🔿.

2. Highlight an entry and press O.

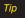

Text messages are included in the History thread.

# History Details

To display History details:

1. Press **^**.

- 2. Highlight an entry from the list and press O. The History thread is displayed.
- 3. Highlight an entry and press O.

The History details screen shows the number type (Mobile, Home, etc.), phone number, and date and time of the call. An onscreen menu is also displayed according to the type of call. (See "History Menu Options" on page 54.)

To make a call from the History details screen, press  $oldsymbol{\frown}$ 

# History Menu Options

You may see several menu items on the onscreen menu. Press *OPTIONS* (right softkey) for additional options.

- Send Message to send a message to the selected entry.
- New Group to access a Group entry menu to create a new Group entry.
- Contact Details to display information about the entry if it has already been saved in your Contacts.
- Save Contact to save a phone number. (See "Saving a Phone Number From History" shown right.)
- Delete to delete the entry.
- Delete All to delete all History entries. (See "Deleting History" on page 55.)
- *Rename* to change any entry's current name to the Caller ID name associated with the entry.
- *Prepend* to add numbers to the beginning of the selected number.

# Making a Call From History

1. Press

2. Highlight an entry and press .

Note You cannot make calls from History to entries identified as No Caller ID, Private, Unavailable ID, or Restricted ID.

# Saving a Phone Number From History

Your phone can store up to 600 Contacts entries, and each Contacts entry can store up to a total of seven phone numbers.

1. Press **^**.

- 2. Highlight a history entry and press *OPTIONS* (right softkey) > *Save Contact*.
- 3. Select New Entry or Existing Entry.

55

4. If *New Entry* was selected, select a number type, and then enter the new entry name.

– or–

If *Existing Entry* was selected, select an existing entry to which you want to save the number, and then highlight a number type and press  $\bigcirc$ .

5. Press DONE (left softkey) to save the entry.

# Making a New Group Entry From History

You can make and save a new group entry from History.

- 1. Press > OPTIONS (right softkey) > New Group.
- 2. Read the message and press START (left softkey).
- 3. Select the check box for each member you wish to add and press *CONTINUE* (left softkey).

| Tip | Press OPTIONS (right softkey) > Enter New Address |
|-----|---------------------------------------------------|
|     | or Contacts to enter a new address or a phone     |
|     | number, or to select an entry from your Contacts. |

4. Enter a group name and press O > SAVE (left softkey).

# **Deleting History**

You can delete individual or all entries in your History.

1. Press **?**.

- 2. Highlight an entry you wish to delete and press *OPTIONS* (right softkey) > *Delete*.
  - *Select* **Delete** All to delete all entries.
- If you are certain you want to delete an individual entry or all entries from History, press *DELETE* (left softkey).

# 2D. Contacts

- About Contacts (page 56)
- Displaying the Contacts List (page 56)
- Displaying Contacts Details (page 57)
- Adding a New Contacts Entry (page 57)
- Creating a Group (page 58)
- Editing Groups (page 58)
- Finding Contacts Entries (page 59)
- Viewing History From Contacts (page 60)
- Using Contacts Information in Other Applications (page 60)
- Editing a Contacts Entry (page 61)
- Assigning Speed Dial Numbers (page 61)
- Selecting a RingerType for an Entry (page 62)
- Assigning a Picture to a Contacts Entry (page 62)
- Printing a Contacts Entry (page 62)
- Secret Contacts Entries (page 63)
- Dialing Sprint Services (page 64)
- Wireless Backup (page 64)

# About Contacts

Your phone can store up to 600 Contacts entries. Each entry can contain up to seven phone numbers, three email addresses, and one Web address. You can also add Contacts entries to a *Group*, allowing you to send the same text, picture, or voice message to up to 25 Contacts entries at one time.

# Displaying the Contacts List

► From standby mode, press CONTACTS (right softkey).

If you highlight a name, the main phone number is displayed. A group is distinguished by a group icon and the number of group members will be displayed when highlighted.

# Displaying Contacts Details

- 1. From standby mode, press CONTACTS (right softkey).
- 2. Highlight an entry for which you want to see the details and press .
- Highlight any data field and press O. You will see onscreen menu options for the information displayed.

Note If you select a group in step 2, entries or phone numbers belonging to the group are displayed.

# Adding a New Contacts Entry

- 1. From standby mode, press CONTACTS (right softkey) > Add New > New Contact.
- 2. Enter a name for the new entry and press the navigation key down.
- 3. Enter the phone number for the entry and press O.
- 4. Highlight a number type for the entry (*Mobile, Home, Work, Pager, Fax*, or *Other*) and press .
- 5. Add other information (email address, URL, or street address, etc.).
- 6. Press DONE (left softkey).

After you have saved the number, the new Contacts entry is displayed.

Tip ICE – In Case of Emergency To make it easier for emergency personnel to identify important contacts, you can list your local emergency contacts under "ICE" in your phone's Contacts list. For example, if your mother is your primary emergency contact, list heras "ICE–Mom" in your Contacts list. To list more than one emergency contact, use "ICE1–\_\_\_," "ICE2–\_\_\_," etc.

# Creating a Group

You can create a group by assigning Contacts entries as members and then naming the new group.

- 1. From standby mode, press CONTACTS (right softkey) > Add New > New Group.
- 2. Read the message and press START (left softkey).
- 3. Highlight an entry you want to add to a group and press O. A check mark will appear in the box next to the selected entry.
- 4. When you have checked all the entries you want to add, press *CONTINUE* (left softkey).

Tip Press OPTIONS (right softkey) > EnterNew Address or Recent History to enter a new phone number or address, or to select an entry from your history.

- 5. Enter a name for the new group and press O.
- 6. Press SAVE (left softkey).

# Editing Groups

- 1. From standby mode, press CONTACTS (right softkey).
- 2. Highlight the group you want to edit.
- 3. Press OPTIONS (right softkey) > Edit Group.
- 4. Change the group name or the group icon and press .
- 5. Press SAVE (left softkey).

### Adding Members to a Group

- 1. From standby mode, press CONTACTS (right softkey).
- 2. Highlight the group to which you want to add members.
- 3. Press OPTIONS (right softkey) > Edit Group > Add More.
- 4. Read the message and press START (left softkey).
- 5. Highlight an entry you want to add and press  $\bigcirc$ .
- 6. Repeat step 5 to add additional members.
- 7. Press CONTINUE (left softkey) > SAVE (left softkey).

### Removing Members From a Group

- 1. From standby mode, press CONTACTS (right softkey).
- 2. Highlight a group from which you want to remove a member.
- 3. Press OPTIONS (right softkey) > Edit Group.
- Highlight a member and press OPTIONS (right softkey) > Remove from Group > YES (left softkey).
- 5. Repeat step 4 to remove additional members.
- 6. Press SAVE (left softkey).

#### Deleting a Contacts Entry or Group

- 1. From standby mode, press CONTACTS (right softkey).
- 2. Highlight an entry or a group you want to delete.
- 3. Press OPTIONS (right softkey) > Delete Contact or Delete Group.
- 4. Press DELETE (left softkey) or YES (left softkey).

# Finding Contacts Entries

- 1. From standby mode, press CONTACTS (right softkey).
- 2. Scroll through all the entries.
  - or –

Enter the first two or more letters of any part of a name. Contacts with matching letters are listed. (The more letters you enter, the more your search narrows.)

- 3. To display an entry, highlight it and press O.
  - Press the navigation key left or right to display other listed entries.
- 4. To dial the entry, highlight the phone number and press .

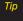

You can also find a group. Press Menu/OK to display the members of the group.

# Viewing History From Contacts

You can view the history of a selected Contacts entry from the Contacts list.

► Highlight an entry and press *OPTIONS* (right softkey) > *Contact History*.

# Using Contacts Information in Other Applications

You can use saved Contacts entry's information in other applications.

To copy information into a message:

- 1. From the Contacts list, highlight an entry and press O. You can copy phone numbers, email addresses, URLs, street addresses, etc.
- 2. Highlight the information you want to copy and press O.
- 3. Select Share.
- 4. Select Text Message or Email.

After you select one or more recipients, the text entry screen for the type of message specified will open, and the selected text will appear in the body of the message.

| Note | For more information about messaging, see "Text |
|------|-------------------------------------------------|
|      | Messaging (SMS)" on page 103 and "Email" on     |
|      | page 117.                                       |

To copy address information into a Navigation application:

- 1. From the Contacts list, highlight an entry and press O.
- 2. Highlight an address and press  $\bigcirc$ .
- 3. Highlight an option and press  $\bigcirc$ .
  - Navigate to get directions to the street address using your phone's Navigation application.
  - Map to display the address on a map.

| Note | For more information about your phone's navigation |
|------|----------------------------------------------------|
|      | features, see section 3C, "GPS Navigation," on     |
|      | page 125.                                          |

### Editing a Contacts Entry

- 1. From standby mode, press *CONTACTS* (right softkey).
- 2. Highlight the Contacts entry you want to edit and press *OPTIONS* (right softkey) > *Edit Contact*.
- Select the field you wish to edit, and then add or edit the information and press 
   .
- 4. Press DONE (left softkey).

### Assigning Speed Dial Numbers

Your phone can store up to 98 phone numbers in speed dial locations. (See "Speed Dialing" on page 26.)

To assign a speed dial number to a new phone number:

- 1. Add a phone number to a new or to an existing Contacts entry. (See "Adding a New Contacts Entry" on page 57.)
- 2. Highlight the phone number and press *OPTIONS* (right softkey) > *Set Speed Dial*.
- 3. Highlight an available speed dial location and press ().

4. Press *max* to return to the Contacts menu.

To assign a speed dial number to an existing phone number:

- 1. From standby mode, press CONTACTS (right softkey).
- 2. Highlight a Contacts entry and press  $\bigcirc$ .
- 3. Highlight a number and press *OPTIONS* (right softkey) > *Set Speed Dial*.
- 4. Highlight an available speed dial location and press .
- Tip To replace a current assignment, select a location and press REPLACE (left softkey).

To check speed dial assignments:

From standby mode, press CONTACTS (right softkey) > OPTIONS (right softkey) > Settings > Speed Numbers.

### Selecting a RingerType for an Entry

Assign a ringer type to a Contacts entry so that you can identify the caller by the ringer type. (See "Ringer Types" on page 33.)

- 1. From standby mode, press CONTACTS (right softkey).
- 2. Highlight a Contacts entry and press O.
- 3. Select Set Ringers.
- 4. Select Incoming Calls, Text Message, Picture Mail, or Voice SMS.
- 5. Select Change.
- 6. Highlight an option and press O.
- 7. Highlight a ringer and press  $\bigcirc$ .

Tip If you select Get New in step 6, you can purchase and download new ringers right from your phone. For details, see "Getting New Ringers" on page 34 and "Downloading Games, Ringers, and More" on page 118.

### Assigning a Picture to a Contacts Entry

Assign a picture to display each time a certain contact calls you.

- 1. From standby mode, press CONTACTS (right softkey).
- 2. Highlight a Contacts entry and press O.
- 3. Highlight the  $\cancel{}$  icon and press  $\bigcirc$ .
- 4. Select Select Image.
- 5. Highlight an option and press  $\bigcirc$ .
- 6. Highlight an image and press Otwice.

### Printing a Contacts Entry

- 1. From standby mode, press CONTACTS (right softkey).
- 2. Highlight an entry you want to print.
- 3. Press OPTIONS (right softkey) > Print.
- 4. Select the entry.
- 5. Follow the onscreen instructions to print the entry using a Bluetooth-enabled printer. (See "Printing Data via Bluetooth" on page 97.)

### Secret Contacts Entries

When you make an entry secret and hide it, that entry is not displayed in your Contacts. In History, a telephone number is displayed but the Contacts entry's name is not.

To make an entry secret:

- 1. From standby mode, press CONTACTS (right softkey).
- 2. Highlight a Contacts entry and press *OPTIONS* (right softkey) > *Setas Secret*.
- 3. Select On.

To hide secret entries:

- From standby mode, press CONTACTS (right softkey) > OPTIONS (right softkey) > Settings > Hide Secret.
- 2. Enter the four-digit lock code.

#### To show secret entries:

- 1. From standby mode, press CONTACTS (right softkey) > OPTIONS (right softkey) > Settings > Show Secret.
- 2. Enter the four-digit lock code.

- Note If you make an entry secret, calls cannot be made to or received from that entry if Contacts Only is selected in Settings > More... > Restrict and Lock > Voice > Restrict > Incoming Calls or Outgoing Calls (see page 49).
- Tip If you can't recall your lock code, try using the last four digits of your wireless phone number. If this doesn't work, call Sprint Customer Service at 1-888-211-4727.

Download from Www.Somanuals.com. All Manuals Search And Download. 2D. Contacts 63

### **Dialing Sprint Services**

Your Contacts list is preprogrammed with contact numbers for various Sprint services.

To dial a service from your Contacts:

- 1. Press CONTACTS (right softkey) > OPTIONS (right softkey) > Settings > Services.
- Highlight Customer Solution, Dir Assistance (Sprint 411), Hear Minutes (Account Info.), or Sprint Operator and press 
  .

To dial a service from standby mode using your keyboard:

- 1. Dial the appropriate service number:
  - Customer Service <sup>\*</sup> E
  - Sprint 411 🛃 🐨 🐨
  - Account Information <sup>\*</sup> S
  - Sprint Operator 🧖
- 2. Press no place the call.

### Wireless Backup

This feature allows you to back up all of your Contacts to the Sprint website and restore them if your phone is lost, stolen, damaged, or replaced.

**Note** To use the wireless backup service, you are required to activate the service from your phone.

To subscribe to the wireless backup service, you must purchase a license to use the wireless backup service through your phone's browser. The license expires after a set period of time and your must renew it regularly. As part of the initial subscription process, the service generates a random wireless backup password. The service sends the password to your phone as a text message.

## Activating and Deactivating Wireless Backup Service

To activate the wireless backup service:

 Press CONTACTS (right softkey) > OPTIONS (right softkey) > Settings > Wireless Backup > Subscribe. (The phone prompts you to confirm your license status.)

- 2. Press YES (left softkey) and follow the onscreen instructions to purchase the license.
- Please wait while registering the license. (You will see a confirmation screen once registration is complete.)
- Note Once you have completed the registration, you will receive a message with your password. This password is required for the Wireless Backup website (<u>www.wirelessbackup.sprint.com</u>) in order to edit your Contacts from your computer.

Tip

Each time you edit Contacts on your phone, they are backed up at <u>www.wirelessbackup.sprint.com</u>.

To deactivate the wireless backup service:

- From standby mode, press CONTACTS (right softkey) > OPTIONS (right softkey) > Settings > Wireless Backup > Unsubscribe. (You will see a message.)
- 2. Read the onscreen instructions about unsubscribing from the wireless backup service.

Note

You can unsubscribe from the wireless backup service only through the Sprint website.

#### Viewing Your Wireless Backup Status

From standby mode, press CONTACTS (right softkey) > OPTIONS (right softkey) > Settings > Wireless Backup > View Status.

#### Setting the Wireless Backup Alert

This feature turns the alert on or off when a Wireless Backup has completed an update.

- From standby mode, press CONTACTS (right softkey) > OPTIONS (right softkey) > Settings > Wireless Backup > Alert.
- 2. Select Alert me or No alerts.
- Tip To display the wireless backup information, press CONTACTS (right softkey) > OPTIONS (right softkey) > Settings > Wireless Backup > Learn More. When the service is available, you can also select Troubleshoot to display the troubleshooting guide.

### **2E. Calendar and Tools**

- Calendar (page 66)
- Alarm Clock (page 70)
- Calculator (page 71)
- World Clock (page 71)
- Countdown Timer (page 71)
- Stopwatch (page 72)

### Calendar

#### Adding an Event to the Calendar

Your Calendar helps organize your time and reminds you of up to 100 important events.

- 1. Press  $\bigcirc$  > Tools > Calendar.
- Highlight the day to which you would like to add a schedule event and press OPTIONS (right softkey) > Add Schedule.

- 3. Enter a description and press  $\bigcirc$ .
- 4. Select a category for the event (Appointment, Meeting, etc.) by highlighting the category field and press O.
- 5. Select a priority for the event by highlighting the priority field and pressing  $\bigcirc$ .
- Select a start and end time for the event by highlighting the time field and pressing O.
- 7. Enter a location for the event and press O.
- 8. Select a ringer type for the alarm by highlighting the ringer field and pressing  $\bigcirc$ .
  - To download ringers, select GetNew.
- 9. Select an alarm time by highlighting the alarm time field and pressing O.
- 10. Select a repeat status for the alarm by highlighting the repeat field and pressing  $\bigcirc$ .
- 11. Press SAVE (left softkey).

66 2E. Calendar and Tools Download from Www.Somanuals.com. All Manuals Search And Download.

| Tip | To change the calendar display views, press the left<br>softkey repeatedly to toggle between MONTHLY<br>and WEEKLY views. |
|-----|----------------------------------------------------------------------------------------------------|
|     |                                                                                                    |

Press the volume button up/down on the monthly view to display the previous/next month. On the weekly view, press the navigation key up/down to display the previous/next week.

Press OPTIONS (right softkey) > Settings > Holiday to enter holidays.

#### Adding a Call Reminder to the Calendar

You can set up to 15 call reminders to let you know when and to whom to place a scheduled call.

- 1. Press  $\bigcirc$  > Tools > Calendar.
- 2. Highlight the day to which you would like to add a call reminder and press *OPTIONS* (right softkey).
- 3. Press the navigation key right and select Add Call Alarm.
- 4. Enter a phone number directly or press OPTIONS (right softkey) > From Contacts or Voicemail.

- From Contacts to select a number from your Contacts.
- Voicemail to select your voicemail access number.
- 5. Select a category for the call by highlighting the category field and pressing  $\bigcirc$ .
- 6. Select a time and date for the call by highlighting the time and date field and pressing  $\bigcirc$ .
- 7. Select a ringer type for the reminder by highlighting the ringer field and pressing O.
  - To download ringers, select GetNew.
- 8. Select a repeat status for the reminder by highlighting the repeat field and pressing  $\bigcirc$ .
- 9. Press SAVE (left softkey).

### Adding a To Do List Item to the Calendar

Your phone can store and manage up to  $40\,\mbox{To}$  Do list items.

- 1. Press O > Tools > Calendar.
- 2. Highlight a day to which you would like to add a To Do list item and press *OPTIONS* (right softkey).
- 3. Press the navigation key right and select Add To Do.
- 4. Enter a description and press O.
- 5. Select a category for the item by highlighting the category field and pressing  $\bigcirc$ .
- 6. Select a priority for the item by highlighting the priority field and pressing  $\bigcirc$ .
- 7. Select a time and date for the item by highlighting the time and date field and pressing O.
- 8. Select a status for the item by highlighting the status field and pressing (). When you add an item, set it to *Needs Action*.
- 9. Press SAVE (left softkey).

### Calendar Alerts

If you have a scheduled event or call reminder on the Calendar, your phone alerts you by a ringing or vibrating alarm and displays a summary of the scheduled event or call reminder.

To respond to the alarm:

- Press any key (except •, 📖, and the right softkey) to stop the ringer and vibration and start snooze mode.
  - Tip
     To change the alarm settings, press OK>Tools>

     Calendar>OPTIONS (right softkey)>Settings>

     Alarm to set the ringer length and snooze options.
- Press *EXIT* (right softkey), *Lack*, or to clear the alarm.
- Press rot to dial the phone number (for a call reminder).
  - Note Depending on the Power On to Alert setting, the alarm setting will be active even if the phone is turned off. (See "Setting Power On to Alert" on page 47.)

#### Viewing Events

Tip

Days with scheduled events or call reminders set are indicated by a small triangle just to the lower right of the date.

- 1. Press O > Tools > Calendar.
- Highlight the day for which you would like to view events and press 
   The day's event list is displayed.

– or –

Press OPTIONS (right softkey) > Schedule List, Call Alarm List, or To Do List.

3. Highlight an event and press O. The event's details are displayed. You can edit the event on this screen.

### Printing Events

- 1. Press O > Tools > Calendar.
- Highlight the day for which you would like to print an event and press O. The day's event list is displayed.
   or -

Press OPTIONS (right softkey) > Schedule List, Call Alarm List, or To Do List.

- 3. Highlight an event you want to print and press *OPTIONS* (right softkey) >*Print*.
- 4. Follow the onscreen instructions to print the entry using a Bluetooth-enabled printer. (See "Printing Data via Bluetooth" on page 97.)

### Deleting Events

- 1. Press O > Tools > Calendar.
- Highlight the day from which you would like to delete an event and press ○.
   or –
   Press OPTIONS (right softkey) > Schedule List, Call Alarm List, or To Do List.
- 3. Highlight an event and press *OPTIONS* (right softkey) > *Delete*.
- 4. Highlight an option and press O.
  - This to delete the highlighted event.
  - Select to delete multiple events.
  - All on This List to delete all events on the list.
  - Completed to delete completed To Do List items.
- 5. Press YES (left softkey).

Download from Www.Somanuals.com. All Manuals Search And Download. 69

To delete old events:

Press > Tools > Calendar > OPTIONS (right softkey) > Delete Memory > Delete Old > YES (left softkey).

To delete all events:

- Press > Tools > Calendar > OPTIONS (right softkey) > Delete Memory > Delete All > YES (left softkey).
- 2. Press YES (left softkey).

### Alarm Clock

Your phone comes with a built-in alarm clock that has multiple alarm capabilities.

- 1. Press O > Tools > Alarm Clock.
- 2. Highlight an alarm number and press O.
- 3. Enter a description for the alarm by highlighting the description field and pressing  $\bigcirc$ .
- 4. Select a time for the alarm by highlighting the time field and pressing  $\bigcirc$ .
- 5. Select a repeat status for the alarm by highlighting the repeat field and pressing O.
- 6. Turn the alarm on by highlighting the alarm field and pressing  $\bigcirc$ .
- 7. Press SAVE (left softkey).

| Tip | Press ON or OFF (left softkey) to toggle the alarm on and off.                                                  |
|-----|----------------------------------------------------------------------------------------------------|
|     | To change the alarm settings, press SETTINGS<br>(right softkey) to set the ringer length and snooze<br>options. |

To respond to the alarm:

- Press any key (except , key, and the right softkey) to stop the alarm and start snooze mode.
- ► Press *EXIT* (right softkey), *[* Hark), or to clear the alarm.

### Calculator

Your phone comes with a built-in calculator.

- 1. Press O > Tools > Calculator.
- 2. Enter numbers using your keyboard.

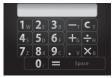

- Press the appropriate key for an arithmetic option  $(+ \times \div)$ .
- Press v to enter a decimal point.
- Press v to clear all numbers.
- 3. Press space or J for the total.

### World Clock

To view the time in different locations:

- 1. Press O > Tools > World Clock.
- 2. Press the navigation key left or right to scroll through different time zones.

| I | ۷ | C | ) | t |
|---|---|---|---|---|
|   |   |   |   |   |

Press SUMMER (left softkey) or STANDARD (right softkey) to change between daylight saving and standard time.

### Countdown Timer

This feature allows you to use your phone as a countdown timer to alert when a specified period of time has elapsed. You can set up to five timers.

- 1. Press O > Tools > Countdown.
- 2. Highlight a countdown timer number and press O.
- 3. Highlight an item to set and press O.
  - *Description* to enter a description of the countdown.

- *Time* to enter the length of the countdown.
- Alarm to set the countdown alarm to on or off.
- 4. Press SAVE (left softkey).

| Tip | Press ON or OFF (left softkey) to toggle the<br>countdown alarm on and off.                                            |
|-----|----------------------------------------------------------------------------------------------------|
|     | To change the alarm settings, press <b>SETTINGS</b><br>(right softkey) to set the ringer length and snooze<br>options. |

To respond to the alarm:

- Press any key (except ) \_\_\_\_, and the right softkey) to stop the alarm and start snooze mode.
- ► Press *EXIT* (right softkey), *Lex*, or to clear the alarm.

### Stopwatch

- 1. Press O > Tools > Stopwatch.
- 2. Press *MODE* (left softkey) to select split timing or lap timing.
- 3. Press START (right softkey) to start the stopwatch.
- 4. Press SPLIT or LAP (left softkey) to record the time.
- 5. Press STOP (right softkey) to stop timing.
- 6. Press *RESET* (left softkey) to reset the stopwatch to zero.

### 2F. Voice Services

- Automatic Speech Recognition (ASR) (page 73)
- Voice and Call Memos (page 76)

# Automatic Speech Recognition (ASR)

You can use your phone's built-in automatic speech recognition (ASR) software to dial a phone number or to launch phone functions. All you have to do is to talk into the phone, and ASR will recognize your voice and complete tasks by itself.

#### Activating ASR

► From standby mode, press and hold or .

The "SAY A COMMAND" screen appears and the phone prompts you to say the name of the command you want to use. To complete your task, simply follow the voice prompts.

Available ASR commands are:

- Call <Name or #> to call an entry in your Contacts list or a spoken phone number. (See page 74 for details.)
- GoTo <Menu> to jump directly to menu items or applications. (See page 74 for details.)
- *Check* < Item> to check your phone's status. (See page 75 for details.)
  - Tip Use ASR in a quiet environment so it can accurately recognize your commands.

During ASR operation, press HELP (left softkey) to get instructions using the software.

### Making a Voice Call Using ASR

- 1. Press and hold 🖍 or 💌.
- 2. When you hear "Say a command," say "Call ."
- 3. When you hear "Say the name or number," say a name or a phone number.
- 4. When you hear "Which location?," say a number type (for example, "Mobile").

Tip You can skip steps 3 and 4 by saying a name and location after "Call" without pausing (for example, "Call John Jones mobile").

Note If ASR does not recognize the name ornumber, it will find the most likely matches and display a list of up to three names or numbers. You will hear "Did you say Call..." followed by the name or number. You can confirm by saying "Yes." Say "No" to change the selection.

### Opening Menus Using ASR

You can jump directly to many menu items or applications by saying "Go to" followed by a menu option.

- 1. Press and hold or 💌.
- 2. When you hear "Say a command," say "GoTo."
- When you hear "Which shortcut?," say an application name (for example, "Messages").

| Tip | Say "More options" to display additional application |
|-----|------------------------------------------------------|
|     | names.                                               |

### Checking Phone Status Using ASR

You can use ASR to obtain information about your phone:

- Status (all of the following except My Phone Number)
- Time
- Signal Strength
- Network
- Battery
- My Phone Number
  - 1. Press and hold or .
- 2. When you hear "Say a command," say "Check."
- 3. When you hear "Which status item?," say a command.

### ASR Settings

To change ASR confirmation:

- 1. Press and hold or .
- 2. Press SETTINGS (right softkey) > Confirmation.
- 3. Highlight an option and press O.
  - Automatic to ask for confirmation only when the system is not sure what you said.
  - Always Confirm to always ask for confirmation.
  - Never Confirm to never ask for confirmation.

To adapt the system to your voice:

- 1. Press and hold or .
- Press SETTINGS (right softkey) > Adaptation > Adapt Voice.
- 3. Press *START* (left softkey) and repeat each word, phrase, or telephone number you hear.

To reset the adaptation:

- 1. Press and hold or .
- Press SETTINGS (right softkey) > Adaptation > Reset Voice > YES (left softkey).

To change the ASR mode:

- 1. Press and hold 🔿 or 💌.
- 2. Press SETTINGS (right softkey) > Audio Modes.
- 3. Highlight an option and press  $\bigcirc$ .
  - Expert Mode to sound a beep only.
  - Prompt Mode to prompt for required information.
  - *Readout Mode* to prompt for required information and to read out the content displayed on the main screen.

To change the ASR dialing region:

- 1. Press and hold room.
- 2. Press SETTINGS (right softkey) > Dialing Region.
- 3. Highlight an option and press  $\bigcirc$ .
  - *North America* to recognize only numbers valid in North America.
  - Other to recognize any number regardless of location.

To display the ASR software version:

- 1. Press and hold or 💌.
- 2. Press SETTINGS (right softkey) > About.

### Voice and Call Memos

Use your phone's voice memos to record brief memos to remind you of important events, phone numbers, or grocery list items, and call memos to record the other party's voice during a phone call.

Note You can store up to 1900 memos on your phone. Maximum recording time is up to three minutes.

To record a voice memo:

- 1. Press >Tools > Voice Memo > Record.
- 2. Start recording after the beep.

To stop recording:

▶ Press ○, \_\_\_, •, •, or *STOP* (left softkey).

To record a call memo:

- 1. During a call, press *OPTIONS* (right softkey) > *Voice Memo*.
- 2. Start recording after the beep.

76 2F. Voice Services Download from Www.Somanuals.com. All Manuals Search And Download. To stop recording:

Press O, Jaw, or STOP (left softkey). (Recording will also stop when you disconnect.)

*Note* Only the other party's voice is recorded during this process.

#### Playing Voice/Call Memos

- 1. Press > Tools > Voice Memo > List.
- 2. Highlight the memo you want to play and press O. or –

Press *OPTIONS* (right softkey) >*Play* >*All* to play all memos continuously.

To play multiple memos:

- 1. Press > Tools > Voice Memo > List.
- Press OPTIONS (right softkey) > Play > Multiple and select memos you want to play.
- 3. Press PLAY (left softkey).
- Note Press SLOW (left softkey) or FAST (right softkey) to change the playing speed. Press the navigation key left or right to play the previous or next memo.

### Managing Voice/Call Memos

- 1. Press > Tools > Voice Memo > List.
- 2. Highlight the memo you want to manage and press *OPTIONS* (right softkey).
- 3. Highlight an option and press O.
  - EditTitle to edit the title of a memo.
  - Properties to display information about a memo.
  - Type Filter to display only voice memos or only call memos.

### Deleting Voice/Call Memos

- 1. Press > Tools > Voice Memo > List.
- Highlight the memo you want to delete and press OPTIONS (right softkey) > Delete > This > YES (left softkey).
- *Tip* Press OPTIONS (right softkey) > Delete > All to delete all memos.

To delete multiple memos:

- 1. Press O > Tools > Voice Memo > List.
- Press OPTIONS (right softkey) > Delete > Multiple and select memos you want to delete.
- 3. Press DELETE (left softkey) > YES (left softkey).

Download from Www.Somanuals.com. All Manuals Search And Download. 77

### 2G. Camera

- Taking Pictures (page 78)
- Storing Pictures (page 83)
- Sending Sprint Picture Mail (page 85)
- Viewing Sprint Picture Mail (page 87)
- Managing Sprint Picture Mail (page 88)
- Printing Pictures From Your Phone (page 90)

### Taking Pictures

Taking pictures with your phone's built-in camera is as simple as choosing a subject, pointing the lens, and pressing a button.

 Press and hold 
 (the camera button located on the left side of your phone) to activate camera mode. (Additional camera options are available. See "Camera Mode Options" on page 79 for more information.)

## Tip To activate camera mode, you can also press Menu/OK>Photos>Camera.

- 2. Using the phone's display screen as a viewfinder, aim the camera lens at your subject.
- - To return to camera mode to take another picture, press 
    .
- 4. Press OPTIONS (right softkey) for more options.
  - *Take New Picture* to return to camera mode to take another picture.
  - Send Media to send your picture. (See "Sending Pictures From the In Phone Folder" on page 86.)
  - Print to print the picture. You can choose whether to order prints for pickup at a retail store or to make your own prints using a PictBridge- or Bluetoothenabled printer.
  - Post to Services to access available services. Select Update to display the latest services.
  - Upload to upload the picture to the Sprint Picture Mail website (<u>www.sprint.com/picturemail</u>). (See "Uploading Pictures" on page 88.)

- Review Media to go to the In Phone folder to review your saved pictures.
- Set as to assign the picture. (See "Assigning Pictures" below.)
- Delete to delete the picture you just took.
- Details/Edit to edit your picture or display details relating to your pictures.

#### Assigning Pictures

Assign a picture as a screen saver or as a picture ID for a Contacts entry.

- 1. Take a picture. (See steps 1–3 on page 78.)
- 2. With the picture displayed, press *OPTIONS* (right softkey) > *Setas* and select an option.
  - Picture ID to assign the picture to a Contacts entry. Highlight an entry and press 
     twice to assign the picture.
  - Screensaver to assign the picture as a screen saver. Press ◯ to assign the picture.
- Tip You can also assign pictures from the My Albums menu. See "In Phone Folder Options" or "Managing Online Pictures From Your Phone" on page 83 and 88.

### Camera Mode Options

You can set various camera options by pressing the following keys in camera mode.

| Key                                                      | Description                                        | Note                                                  |
|----------------------------------------------------------|----------------------------------------------------|-------------------------------------------------------|
| Z                                                        | Opens the Sharpness setting<br>pop-up window.      | Select Auto or Manual.                                |
| X<br>X                                                   | Opens the Contrast setting<br>pop-up window.       | Select Auto or Manual.                                |
| °<br>C                                                   | Opens the White Balance<br>setting pop-up window.  | Select an item shown in<br>"Camera lcons" on page 82. |
| Q                                                        | Opens the Brightness setting<br>pop-up window.     | Select Auto or Manual.                                |
| R                                                        | Displays the User Settings<br>screen.              | See "Saving Your Settings"<br>on page 82.             |
| Navigation Key<br>Up/Down                                | Shows/hides the status<br>indicators and softkeys. |                                                       |
| Navigation Key<br>Left/Right or Volume<br>Button Up/Down | Sets zoom function.                                | See "Zoom" on page 81.                                |

Other options can be displayed by pressing *OPTIONS* (right softkey).

- Picture Mode to select a picture mode from Normal, Beach/Snow, Scenery, MirrorImage, or Night/Dark.
- Self-Timer to activate the camera's timer. (See "Self-Timer" on page 80.)

- Fun Tools to select an option from the following:
  - *Multiple Shots* to take multiple shots. (See "Multiple Shots" shown right.)
  - Fun Frames to select your favorite fun picture frame to decorate your picture.

Note You cannot use Fun Frames feature when resolution is set to 1.3M. (See "Camera Settings" on page 81.)

- Color Tone to select a wide variety of color tones for the picture.
- Camera Settings to select your settings. (See "Camera Settings" on page 81.)
- *Review Media* to go to the In Phone folder to review your saved pictures.
- Key Guidance to indicate the key functions in camera mode.

#### Self-Timer

- 1. From camera mode, press OPTIONS (right softkey) > Self-Timer.
- 2. Highlight a delay time (10 Seconds or 5 Seconds) and press .

- Press O or START (left softkey) when you are ready to start the timer. (You will see ) at the top of the screen and your phone will beep during the countdown.)
- 4. Get ready for the picture. (When the timer is down to three seconds, the self-timer icon will turn red and the tone of the beep will change.)

To cancel the self-timerafter it has started:

Press CANCEL (right softkey) or \_\_\_\_\_.

#### **Multiple Shots**

This feature allows you to take four or eight shots in a continuous sequence. When you take multiple shots, the Ministry icon will be displayed in the viewfinder.

- 1. From camera mode, press OPTIONS (right softkey) > Fun Tools > Multiple Shots.
- Note When taking multiple shots, the resolution is temporarily set to Low-320x240.
- 2. Highlight an option (4 Shots or 8 Shots) and press .

- 3. Highlight the duration of the interval between shots (*Normal* or *Fast*) and press ().
- 4. Press , , , , or *CAPTURE* (left softkey) to take the pictures. (The MULTIPLE SHOTS folder will display up to eight thumbnail pictures per screen.)

#### Zoom

This feature allows you to zoom in on an object when you take a picture. You can adjust the zoom from 1x to 12x.

- 1. From camera mode, press the navigation key right or left, or the volume button up or down to adjust the zoom.
- 2. Press , , or *CAPTURE* (left softkey) to take a picture.

### Camera Settings

- From camera mode, press OPTIONS (right softkey) > Camera Settings.
- 2. Highlight an option and press  $\bigcirc$ .
  - Resolution to select a picture's file size (1.3M-1280x960, Medium-640x480, or Low-320x240).
  - Quality to select the picture quality setting (Fine, Normal, or Economy).
  - Shutter Sound to select a shutter sound (Default, "Say Cheese," "Ready," or Off).
  - Status Bar to show or hide status indicators and softkeys.
  - Save Setting to select the way to save pictures.

### Saving Your Settings

You can save your favorite camera mode options as your preferred settings.

- 1. Set your favorite camera mode options and press 📳
- Highlight an unassigned number and press > YES (left softkey).
- 3. Enter a title and press O.
- 4. Confirm the settings and press  $\bigcirc$ .

#### To retrieve your settings:

- 1. From camera mode, press 📳.
- 2. Highlight a setting and press O > YES (left softkey).

Note To replace settings, highlight the settings to be replaced and press OPTIONS (right softkey)> Overwrite > YES (left softkey).

#### Camera lcons

| Function         |              | lcon      | Details                                                                  |  |
|------------------|--------------|-----------|--------------------------------------------------------------------------|--|
|                  | Beach/Snow   | X         | Use this setting in bright light.                                        |  |
| Picture          | Scenery      | R         | Use this setting for scenery at a distance.                              |  |
| Mode             | Mirror Image | ₽3)       | Use this setting to take a mirror image.                                 |  |
|                  | Night/Dark   | Ð         | Use this setting in low light.                                           |  |
|                  | Sunny        | <u>کڑ</u> | Use this setting for sunny weather.                                      |  |
| White<br>Balance | Cloudy       | ŝ         | Use this setting for cloudy weather.                                     |  |
|                  | Tungsten     | \$        | Use this setting for incandescent lighting.                              |  |
|                  | Fluorescent  | M         | Use this setting for fluorescent lighting.                               |  |
|                  | Manual       | R         | To set the white balance manually.                                       |  |
| Brightness       | Manual       | R         | To set brightness manually.                                              |  |
| Sharpness        | Manual       | R         | To set sharpness manually.                                               |  |
| Contrast         | Manual       |           | To set contrast manually.                                                |  |
|                  | 1.3M         | 1.EIX     | For 1.3-megapixel picture resolution.                                    |  |
| Resolution       | Medium       | Mad       | For medium picture resolution.                                           |  |
|                  | Low          | Low       | For low picture resolution.                                              |  |
| Self-Timer       |              | 5         | Numeric countdown will appear when the<br>self-timer has been activated. |  |
| Multiple Shots   |              | 발         | Use this setting for multiple shots.                                     |  |

## Camera

### Storing Pictures

Your phone's picture storage area is called *MyAlbums*. There are two types of folders in My Albums:

- In Phone (see "In Phone Folder" below)
- Online Albums (see page 88)

#### In Phone Folder

Your phone's internal storage area is called the In Phone folder. From the In Phone folder, you can view all the pictures you have stored there, send items to the Sprint Picture Mail site (*www.sprint.com/picturemail*), delete files, and access additional options.

To review your stored pictures in the In Phone folder:

Press >My Albums > In Phone.

### In Phone Folder Options

When you are viewing the In Phone folder, press *OPTIONS* (right softkey) to display the following options:

- Send Media to send your pictures. (See "Sending Pictures From the In Phone Folder" on page 86.)
- Upload to upload pictures from the In Phone folder to the Sprint Picture Mail website (<u>www.sprint.com/picturemail</u>). (Depending on your settings, the system may prompt you to accept a data connection.) Choose from the following options:
  - Selected to upload the selected item(s). Press to select an item. (The box on the lower right corner will be checked.)
  - All to upload all pictures in the In Phone folder.
- Note If this is the first time you have accessed Sprint Picture Mail, the system will prompt you to register your Sprint Picture Mail account. See "Registering Your Sprint Picture Mail Account" on page 85.

- Print to print pictures. You can choose whether to order prints for pickup at a retail store or to make your own prints using a PictBridge- or Bluetooth-enabled printer.
- Post to Services to access available services. Select Update to display the latest services.
- Set as to select from these options:
  - Picture ID to assign the picture to a Contacts entry. Highlight an entry and press 
     twice to assign the picture.
  - *Screensaver* to assign the picture as a screen saver. Press ◯ to assign the picture.
- Delete to delete pictures. Select This, Selected, or All.

Note Deleting pictures will free up memory space in your phone to enable you to take more pictures. Once deleted, you cannot upload pictures to your online Sprint Picture Mail account.

- Details/Edit to edit or display details relating to your pictures.
  - Text Caption to edit the selected picture's caption.

- Special Effects to select from Fun Frames, ColorTone, Fun Stamps, or Rotate.
- Resize to resize the selected picture. Select Medium-640x480 or Low-320x240.
- Trimming to crop the selected picture.
- *Picture Info* to display information such as the picture's caption, time/date, and size.
- *Full Screen* to display the selected picture fullscreen.
- *Slideshow* to view your pictures in slideshow mode (only available when you save two or more pictures to the folder).
- Album List to display the album list.
- Camera Mode to activate camera mode.

### Sending Sprint Picture Mail

Once you have taken a picture, you can use the messaging capabilities of your phone to instantly share it with family and friends. You can send pictures to up to 25 people at a time using their email addresses or their phone numbers.

#### Registering Your Sprint Picture Mail Account

The first time you use any of the picture management options involving the Sprint Picture Mail website, follow the prompts to register your Sprint Picture Mail account and establish a password through your phone. This password will also allow you to sign in to the Sprint Picture Mail website at <u>www.sprint.com/picturemail</u> to access and manage your uploaded pictures and albums.

 Press > My Albums > Online Albums. (Follow the prompts to register your Sprint Picture Mail account.)

#### Note If your Sprint service plan does not include Sprint Picture Mail, you will first be prompted to subscribe to the service for an additional monthly charge.

- 2. Enter a password for your Picture Mail account and press O. (You will be prompted to confirm your password.)
- 3. Please wait while the system creates your account.

*Tip* Write down your Sprint Picture Mail password in a secure place.

Once you have received confirmation that your account has been successfully registered, you may upload and share pictures and access the Sprint Picture Mail website.

#### Sending Pictures From the In Phone Folder

- 1. Press > My Albums > In Phone.
- 2. Highlight a picture to send and press O. (You can select multiple pictures.)
- 3. Press OPTIONS (right softkey) > Send Media.
- 4. Select the recipient from the list or from the following options.
  - Go to Contacts to select a recipient from your Contacts. (Qualifying Contacts entries must contain a wireless phone number or an email address.)
  - MULTIPLE (left softkey) to select multiple recipients. Press CONTINUE (left softkey) when you have finished entering recipients. (You may include up to 25 recipients per message.)
  - NEWADDRESS (right softkey) to enter a recipient's wireless phone number or email address directly. Press CONTINUE (left softkey) to proceed.
- 5. If you wish to include a text message, scroll to the Text field, and then enter your message.

- If you wish to include a voice message, scroll to the Audio field, and then press *RECORD* (right softkey) > (to record. (Maximum recording time is 10 seconds.)
- 7. To set the priority, scroll to the Priority field, and then select *High*, *Normal*, or *Low*.
- 8. Confirm the recipients, message, voice memo, and pictures. (You may also select additional options by pressing the right softkey. Follow the onscreen instructions to add available options.)
- 9. Press SEND (left softkey) to send the pictures.

### Sending Pictures From the Messages Menu

You can also send Sprint Picture Mail from your phone's Messages menu.

- 1. From standby mode, press *MESSAGES* (left softkey) > *Send Message* > *Picture Mail*.
- 2. Select the recipient from the list or from the following options.
  - Go to Contacts to select a recipient from your Contacts. (Qualifying Contacts entries must contain a wireless phone number or an email address.)

- MULTIPLE (left softkey) to select multiple recipients. Press CONTINUE (left softkey) when you have finished entering recipients. (You may include up to 25 recipients per message.)
- NEWADDRESS (right softkey) to enter a recipient's wireless phone number or email address directly. Press CONTINUE (left softkey) to proceed.
- Select a picture from *In Phone* or *Online Albums* and press >*NEXT* (left softkey). (You can also choose to take a new picture.)
- 4. If you wish to include a text message, scroll to the Text field, and then enter your message.
- If you wish to include a voice message, scroll to the Audio field, and then press *RECORD* (right softkey) > 
   to record. (Maximum recording time is 10 seconds.)
- 6. To set the priority, scroll to the Priority field, and then select *High*, *Normal*, or *Low*.
- Confirm the recipients, message, voice memo, and pictures. (You may also select additional options by pressing the right softkey. Follow the onscreen instructions to add available options.)
- 8. Press SEND (left softkey) to send the pictures.

### Viewing Sprint Picture Mail

When you receive picture mail, a notification will automatically be displayed on your phone's screen. Use your softkeys to view picture mail.

– or –

- From standby mode, press MESSAGES (left softkey) > Picture Mail.
- 2. Select Inbox.
- 3. Highlight a message and press O. (To display the message options, press OPTIONS [right softkey].)

To reply to picture mail:

- 1. While the message is displayed, press *OPTIONS* (right softkey) > *Reply with* >*Text Message*.
- 2. Compose a message and press SEND (left softkey).
- or –
- 1. From standby mode, press *MESSAGES* (left softkey) > *Picture Mail.*
- 2. Select Inbox.
- Highlight a message to which you want to reply and press OPTIONS (right softkey) > Reply with > Text Message.
- 4. Compose a message and press SEND (left softkey).

### Managing Sprint Picture Mail

#### Using the Sprint Picture Mail Website

Once you have uploaded pictures to your online Sprint Picture Mail account (see "Uploading Pictures" shown right), you can use your computer to manage your pictures. From the Sprint Picture Mail website, you can share pictures, edit album titles, add captions, and organize images. You can even send your pictures to be printed at participating retail locations.

You will also have access to picture management tools to improve and customize your pictures. You'll be able to lighten, darken, crop, add antique effects, add comic bubbles and cartoon effects, and use other features to transform your pictures.

To access the Sprint Picture Mail website:

- 1. From your computer's Internet connection, go to www.sprint.com/picturemail.
- 2. Enter your phone number and Sprint Picture Mail password to register. (See "Registering Your Sprint Picture Mail Account" on page 85.)

### Uploading Pictures

- 1. Press > My Albums > In Phone.
- 2. Check the picture(s) you wish to upload and press *OPTIONS* (right softkey) > *Upload*.
- 3. Select Selected or All.
- 4. Select "Uploads" Area or Other Albums.

### Managing Online Pictures From Your Phone

Use your phone to manage, edit, or share pictures you have uploaded to the Sprint Picture Mail website.

- 1. Press > My Albums > Online Albums. The Uploads folder and your albums are displayed.
- 2. Select *Uploads* or an available album title and press to display. Thumbnail pictures, up to eight per screen, are displayed.
- Tip To expand a selected picture from thumbnail to fullscreen, press EXPAND (left softkey).
- 3. Highlight a picture and press **OPTIONS** (right softkey) to display your online picture options.
  - Send Media to send your picture.

- Order Prints to order prints of the pictures. You can pick up your prints at a retail store.
- Post to Services to access available services. Select Update to display the latest services.
- Set as to assign the picture.
- Save to Phone to download the pictures to the In Phone folder.
- Delete to delete pictures/videos saved in the current album (or the Uploads folder).
- Copy/Move to copy or move pictures/videos to a selected album.
- Details/Edit to edit or display details relating to your pictures/videos.
- Media Filter to filter only pictures, only videos, or to display all media files.
- Album List to display the album list.

#### Managing Online Albums

- 1. Press > My Albums > Online Albums.
- 2. Highlight an album (or the *Uploads* folder) and press *OPTIONS* (right softkey).
- 3. Highlight an option and press O.
  - Edit/Delete to select an option from the following:
    - Delete Album to delete the selected album.
    - Rename Album to rename the selected album.
    - *Album Info* to display detailed information about the album.
  - Create New Album to create a new album. Enter a new album name and press O>SAVE (left softkey).

lote The Uploads folder cannot be deleted or renamed.

### Printing Pictures From Your Phone

Your phone is PictBridge-compatible, allowing you to print directly from your phone without connecting to a computer. Simply connect your phone to a PictBridgeenabled printer and enjoy printing your photos.

Tip

Make sure your battery is fully charged before using the PictBridge.

While using the PictBridge, the battery cannot be charged.

To print pictures directly from your phone:

- 1. Press >PictBridge.
- Connect your phone to the PictBridge-enabled printer using a compatible USB cable. (Wait until the connection is completed.)
- 3. Set the printer settings using your navigation key.
  - *Picture to Print* to select the picture from the In Phone folder. (You can select up to 99 pictures.)

Note You may not be able to print pictures that you cannot display on your phone.

- Layout to select print mode from Default Printer, Standard Print, Index Print.
- Number of Copies to set the number of copies (1-10). (You cannot specify the number of copies when Index Print is selected.)
- Print Size to set the print size from Default Printer, 4"x6", 5"x7", 8"x10", or Letter. (Print sizes may vary according to the type of printer you have.)
- Date Stamp to imprint the date on your pictures. Select Yes or No. (Date stamping may not be available depending on the type of printer you have.)
- 4. When you have finished selecting the printer settings, press *PRINT* (left softkey).

While you are connected to the printer, your phone's screen will display "Phone Off." You cannot make or receive calls during this time.

5. When printing is finished, press 📀

Note

6. Press YES (left softkey). Follow the instructions on the display to unplug the USB cable from the phone.

| PictBridge       From time to time you may encounter printing problems. Any printer error messages will be displayed on your phone, informing you of the specific problems encountered. Please refer to the user's guide that came with your printer for descriptions, explanations, and possible resolutions for any error messages. |
|----------------------------------------------------------------------------------------------------|
|----------------------------------------------------------------------------------------------------|

### 2H. Bluetooth

- About Bluetooth (page 92)
- Turning Bluetooth On and Off (page 92)
- Making Your Phone Discoverable (page 92)
- Bluetooth Menu (page 93)
- Bluetooth Settings Menu (page 94)
- Bluetooth Profiles (page 95)
- Pairing Bluetooth Devices (page 96)
- Trusted List Options (page 96)
- Sending Data via Bluetooth (page 97)
- Printing Data via Bluetooth (page 97)

### About Bluetooth

Bluetooth® is a short-range communications technology that allows you to connect wirelessly to a number of Bluetooth devices, such as headsets and hands-free car kits, and Bluetooth-enabled handhelds, computers, printers, and wireless phones. The Bluetooth communication range is usually up to approximately 30 feet.

### Turning Bluetooth On and Off

By default, your phone's Bluetooth feature is turned off. Turning Bluetooth on enables your phone's Bluetooth functions.

- 1. Press >Settings >Bluetooth >On/Off.
- 2. Select *On* to enable Bluetooth. Select *Off* to disable Bluetooth.

### Making Your Phone Discoverable

To make your phone discoverable (allowing other Bluetooth devices to detect it), you must set your phone's visibility to other than *Hidden*.

- 1. Press >Settings >Bluetooth >Visibility.
- Select Always Visible or Visible for 3 min. If you select Always Visible, your phone will be discoverable by all in-range Bluetooth devices until you change the setting. If you select Visible for 3 min, your phone will return to hidden mode after three minutes.

#### **Bluetooth Status Indicators**

The following icons show your Bluetooth connection status at a glance:

- Bluetooth feature is on.

**W** – Your phone is visible to other Bluetooth devices.

Your phone is connected to a Bluetooth device.

Above icons will blink while your phone is communicating with a Bluetooth device.

### Bluetooth Menu

驇

The *Bluetooth* menu allows you to access your phone's Bluetooth functions.

- ► Press > Tools > Bluetooth to select from the following options.
  - Handsfree Pairing to find a Bluetooth headset or hands-free device and add it to your Trusted List.
  - Send Contact to send a Contacts entry saved on your phone to another Bluetooth device.

- Print Picture to print pictures using a Bluetoothenabled printer.
- Add to Trusted to add a Bluetooth device to your Trusted List. (You can specify the type of device to search for.)
- Trusted List to display a list of trusted Bluetooth devices. Select Add New to find another Bluetooth device.
- Send Biz Card to send your phone's information to another Bluetooth device.
- More... to display additional options (Settings or BlockList). (See page 94.)

### Find Me

*Find Me* makes your phone temporarily visible to other Bluetooth devices even if your phone's current visibility setting is *Hidden* or *Visible for 3 min*.

- Press > Tools > Bluetooth > FIND ME (left softkey). Your phone will be visible for three minutes.
- 2. If your phone receives a request from the Bluetooth device that you wish to connect to, follow the onscreen prompts to enter your passkey and press O.

After three minutes have passed, your phone will reset to *Hidden* status.

### Block List

You can prevent specific Bluetooth devices from connecting with your phone.

To add a device to the Block List:

- 1. Press >Tools >Bluetooth >More... >Block List.
- 2. Select Add New.
- 3. Select Search or View Trusted.
  - Search to search for devices to be added to the Block List.
  - *View Trusted* to remove a device from the Trusted List and add it to the Block List.
- 4. Highlight a device you want to add to the Block List and press *BLOCK* (left softkey).

#### **Block List Options**

From the Block List, press *OPTIONS* (right softkey) to display the following options.

- Device Info to display the device's information.
- Unblock to remove the device from the Block List.
- Edit Name to edit the name of the device.
- Sort by to sort the devices.
- Help to display the Block List help.

### Bluetooth Settings Menu

The *Bluetooth Settings* menu allows you to set up many of the characteristics of your phone's Bluetooth service, including:

- Setting your phone's visibility (or "discoverability") for other Bluetooth devices.
- Entering or changing the name your phone uses for Bluetooth communication.
- Displaying your phone's Bluetooth information.
- Displaying your Bluetooth trusted device list.
- Choosing a device for your Bluetooth calls.

To access the Bluetooth Settings menu:

- 1. Press O>Settings>Bluetooth.
- 2. Highlight an option and press O.
  - On/Off to enable or disable Bluetooth.
  - Visibility to set your Bluetooth visibility.
  - Device Name to set a Bluetooth name for your phone.

- Device Info to display your phone's Bluetooth name, address, class, and available services.
- *Trusted List* to display a list of trusted Bluetooth devices.
- Voice Priority to choose a device for your Bluetooth call. Select *Device Answer* to use your phone or a Bluetooth device whichever you use first for your call.

### **Bluetooth Profiles**

All the Bluetooth settings you configure are stored in your phone's Bluetooth user profile. You can use different profiles for specific Bluetooth functions.

 HSP: Headset Profile – This profile functions as a wireless ear jack. When an incoming call is received, the ringer can be heard through the headset instead of through the phone. The call can then be received by pushing a button on a headset. While using the phone, you can use the headset instead of the phone by pushing a button on the headset. Increase or decrease the volume by using the volume button on the side of the phone.

- HFP: Hands-Free Profile This profile functions as a wireless car kit. Incoming calls ring to the hands-free device and a phone. Calls can be received by pressing a button on the device. Increase or decrease the volume by using the volume button on the side of the phone.
- OPP: Object Push Profile This profile uses the Generic Object Exchange Profile services to send data objects between devices and can be used to exchange Contacts (vContacts) and business cards (vCard).
- GOEP: Generic Object Exchange This profile defines the requirements for Bluetooth devices necessary for the support of object exchange usage models such as synchronization, file transfer, or object push.
- PBAP: Phone Book Access Profile This profile enables exchange of Contacts information between devices. It is typically used between a car kit and a mobile phone to allow the car kit to display the name of the incoming caller.
- *BPP: Basic Printing Profile* This profile enables simpler printing from your phone to a Bluetooth-enabled printer.

### Pairing Bluetooth Devices

The Bluetooth pairing process allows you to establish trusted connections between your phone and another Bluetooth device. When devices are paired, a passkey is shared between devices, allowing for fast, secure connections while bypassing the discovery and authentication process.

- 1. Press O > Tools > Bluetooth.
- 2. Highlight an option and press O.
  - *Handsfree Pairing* to find a headset or hands-free device.
  - Add to Trusted to find a device per device type. Select a device type to be searched.
  - *Trusted List* to find all device types. Select *Add New* to start searching.
- 3. Highlight a device and press O.
- Enter the passkey and press O. When the owner of the other device enters the same passkey, the pairing is complete.

Note Due to different specifications and features of other Bluetooth compatible devices, display and operations may be different, and functions such as transfer or exchange may not be possible.

### Trusted List Options

Once you have created paired devices, several options are available from the trusted list.

- 1. Press >Tools >Bluetooth >Trusted List.
- 2. Highlight a device and press *OPTIONS* (right softkey) to display the following options:
  - *Connect* or *Disconnect* to connect to or disconnect from the Bluetooth device (if applicable).
  - Send Item to send an item saved on your phone to another Bluetooth device (if applicable).
  - *Print* to print an item using a Bluetooth-enabled printer (if applicable).
  - Edit Name to edit the name of the trusted device.
  - Auto-Accept to configure your phone's accessibility to other Bluetooth devices.

- *Device Info* to display the trusted device's information.
- Sort by to sort the trusted devices.
- Delete to delete the selected device from the list.
- Delete All to delete all devices from the list.
- Settings to display the Bluetooth settings menu. (See page 94.)
- Help to display the assisting information.

# Sending Data via Bluetooth

You can send data saved on your phone to another Bluetooth device.

- 1. Press >Tools >Bluetooth > Trusted List.
- 2. Highlight the device from the trusted list and then press *TRANSFER* (left softkey).
- 3. Highlight an item and press O.
- 4. Follow the onscreen instructions to select the item(s) to send.
- 5. Make sure the other device is ready to receive data, and then press *SEND* (left softkey).
- 6. If necessary, enter the passkey and press  $\bigcirc$ .

# Printing Data via Bluetooth

You can print out your pictures, Contacts entries, business cards, calendar events, and messages stored on your phone. (Some Bluetooth-enabled printers may not support this feature.)

- 1. Press >Tools >Bluetooth >Trusted List.
- 2. Highlight the device from the trusted list and then press *OPTIONS* (right softkey) >*Print*.
- 3. Highlight a category (*Picture, Business Card, Contacts, Calendar Event*, or *Message*) and press ().
- 4. Follow the onscreen instructions to select the item(s) to print.
- 5. Select Handset Default, Create Print Job, or Printer Default.
  - Handset Default to print items except pictures by creating a print job via the Basic Printing Profile.
  - Create Print Job to print pictures by creating a print job via the Basic Printing Profile.
  - *Printer Default* to print items using the default printer settings via the Object Push Profile.

- 6. Make sure the printer is ready to print data, and then press *PRINT* (left softkey).
- 7. If necessary, enter the PIN and press  $\bigcirc$ .

| Note | Before using the Bluetooth feature, make sure your |
|------|----------------------------------------------------|
|      | phone's battery is fully charged.                  |

# Section 3 Sprint Service

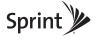

Download from Www.Somanuals.com. All Manuals Search And Download.

# **3A. Sprint Service:** The Basics

- Voicemail (page 100)
- Text Messaging (SMS) (page 103)
- SMS Voice Messaging (page 106)
- Caller ID (page 108)
- Call Waiting (page 108)
- Making a Three-Way Call (page 109)
- Call Forwarding (page 109)
- Roaming (page 110)

# Voicemail

## Setting Up Your Voicemail

Your phone automatically transfers all unanswered calls to your voicemail, even if your phone is in use or turned off. You should set up your Sprint Voicemail and personal greeting as soon as your phone is activated.

100 3A. Sprint Service: The Basics www.Somanuals.com. All Manuals Search And Download.

- From standby mode, press and hold .
- 2. Follow the system prompts to:
  - Create vour passcode.
  - Record your name announcement.
  - Record vour areetina.
  - Choose whether to activate One-Touch Message Access (a feature that lets you access messages simply by pressing and holding , bypassing the need for you to enter your passcode).

#### Note

#### Voicemail Passcode If you are concerned about unauthorized access to vour voicemail account. Sprint recommends that

vou enable vour voicemail passcode. (Do not activate One-Touch Message Access.)

## Voicemail Notification

There are several ways your phone alerts you to a new message:

- By displaying a message on the screen.
- By sounding the assigned ringer type.
- By displaying 🔄 at the top of the screen.

## New Voicemail Message Alerts

When you receive a new voicemail, your phone alerts you and prompts you to call your voicemail.

To call your voicemail from the notification screen:

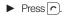

#### Note When you are roaming off the Nationwide Sprint Network, you may not receive notification of new voicemail messages. It is recommended that you periodically check yourvoicemail by dialing 1 + area code + your wireless phone number. When your voicemail answers, press (\*) and enter your passcode. You may be charged roaming rates when you access voicemail while roaming off the Nationwide Sprint Network.

Yourphone accepts messages even when it is turned off, but you can receive voicemail message alerts **only** when yourphone is turned on and you are in a Sprint service area.

## Retrieving Your Voicemail Messages

You can review your messages directly from your wireless phone or from any other touch-tone phone. To dial from your wireless phone, either speed dial your voicemail or use the menu keys.

#### One-Touch Message Access

Press and hold . (Your phone will dial your voicemail box.)

#### Using the Menu Keys on Your Phone

- 1. From standby mode, press *MESSAGES* (left softkey) > *Voicemail.*
- 2. Press not to listen to your messages.

Note

You are charged for airtime minutes when you are accessing your voicemail from your wireless phone.

#### Using Another Phone

- 1. Dial your wireless phone number.
- 2. When your voicemail answers, press the star (\*) key.
- 3. Enter your passcode.

Tip

When you call into voicemail, press 4 to skip the header information and go straight to the message.

## Clearing the Message Icon

Normally, the message icon will go away after you have called your voicemail and listened to your message(s). You can also clear the message icon manually without calling in to your voicemail.

From standby mode, press MESSAGES (left softkey) > Voicemail > Reset Indicator > YES (left softkey).

## Voicemail Key Guide

Here's a quick guide to your keyboard functions while listening to voicemail messages.

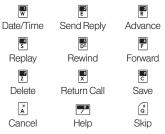

# Text Messaging (SMS)

With text messaging (SMS), you can send and receive text messages between your phone and another messaging-ready phone. When you receive a new message, it will automatically display on your phone's screen.

In addition, text messaging includes a variety of preset messages, such as "The meeting has been cancelled," that make composing messages fast and easy. Use your phone to customize your own preset messages (up to 50 characters).

Text messages can be composed of up to six segments of 160 characters each, for a total of 960 characters per text message. The current segment and total segment count is displayed at the top of each segment. For example, (5/6) at the top of a segment would indicate you are viewing segment five of a six-segment message.

| Note |  |
|------|--|
|      |  |
|      |  |

See your service plan for applicable charges for text or SMS voice messaging.

# Composing Text Messages

1. Press .

- 2. Select a recipient from the list or from the following options.
  - Go to Contacts to select a recipient from your Contacts. (Qualifying Contacts entries must contain a phone number or an email address.)
  - MULTIPLE (left softkey) to select multiple recipients. Press CONTINUE (left softkey) when you have finished entering recipients. (You may include up to 25 recipients per message.)
  - NEWADDRESS (right softkey) to enter a recipient's phone number or email address directly. Press CONTINUE (left softkey) to proceed.
- 3. Compose a message.
  - Press OPTIONS (right softkey) to select additional options.
- 4. Review your message and press SEND (left softkey).

## Viewing Text Messages

When you receive a text message, it will be displayed automatically on your phone's screen. Use your navigation key to scroll down and view the entire message.

Tip

If you have two or more notifications, the Missed Alerts list will appear. Highlight a message in the list and press VIEW (left softkey) to view the message.

To reply to a text message:

- 1. While the message is open, press *REPLY* (left softkey).
- 2. Compose a reply and press SEND (left softkey).

# Threaded Messaging

Threaded messaging lets you follow a chain of text messages to and from a particular contact.

To display the thread list:

 From standby mode, press MESSAGES (left softkey) > Text Messages.

You will see a thread list. Each thread has an entry's name (if saved in Contacts), a phone number, or an email address. You will also see the number of unread messages, if any, for each thread.

When you highlight a thread, you will see the first few words of the most recent message in that thread.

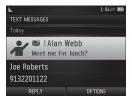

#### Viewing Messages

Highlight a thread and press  $\bigcirc$  to display the messages sent to and received from a particular number, in reverse chronological order. Pending, unsent, and draft messages also are listed.

Highlight a message to see details for that message.

- Me (Failed) Message you did not send successfully.
- Me (Pending) Message you have not sent yet because your phone has no network connection. The message will be sent automatically when your phone reconnects to the network.
- Me (Draft) Message you saved as a draft. Only one draft can be saved, and appears at the top of the thread.

#### Message Details

Highlight a message and press to display the message details and view the entire message.

You can select certain information from a text message or email message and automatically save it or use it in a related application. See "Simple Data Exchange" on page 31.

#### Threaded Messaging Options

When you are viewing a messaging thread list, a message thread, or a message details screen, you can choose from among the following options. (Options will vary according to screen.)

- ▶ Press or wor to make a call to the entry.
- Press SEND MESSAGE (left softkey) to send a message to the entry.
- Press *REPLY* (left softkey) to reply to a message.
- Press *SEND* (left softkey) to send a draft message.
- Press RESEND (left softkey) to resend a failed message.

- Select a message, press OPTIONS (right softkey) and select an option.
  - Forward to forward the selected message.
  - Lock/Unlock to lock/unlock the selected message.

Note Text messages are automatically deleted starting with the oldest. To save messages, lock them.

- Delete to delete the selected message. Delete All to delete all messages.
- Save Number to save phone numbers appearing in the selected message.
- Save Email to save email addresses appearing in the selected message.
- Print to print the selected message.
- Settings to display the Messaging Settings menu.

# SMS Voice Messaging

SMS voice messaging lets you send a voice message to other SMS-enabled phones or to working email addresses without making a phone call. Just record a message and send it directly to the recipient's phone messaging inbox.

## Composing SMS Voice Messages

- From standby mode, press MESSAGES (left softkey) > Send Message > Voice SMS.
- 2. Select a recipient from the list or select one of the following options.
  - Go to Contacts to select a recipient from your Contacts. (Qualifying Contacts entries must contain a phone number or an email address.)
  - MULTIPLE (left softkey) to select multiple recipients. Press CONTINUE (left softkey) when you have finished entering recipients. (You may include up to 25 recipients per message.)
  - NEWADDRESS (right softkey) to enter a recipient's phone number or email address directly. Press CONTINUE (left softkey) to proceed.

- 3. Start recording after the beep. (You can record up to two minutes.)
- 4. To finish recording, press DONE (left softkey).
- 5. Press SEND (left softkey) to send the voice message.

Note You may be prompted for an ID the first time you send an SMS voice message. Follow the voice or onscreen instructions to send the message.

#### Accessing SMS Voice Messages

When you receive a voice message, your phone will display a notification message. Use your softkeys to access and play the voice message.

– or –

- From standby mode, press MESSAGES (left softkey) > Voice SMS.
- Highlight a message and press 
   to play. (To display the message options, press OPTIONS [right softkey].)

To reply to an SMS voice message:

- 1. While the message is displayed, press *REPLY* (left softkey).
- *Tip* Press OPTIONS (right softkey) > Reply with to reply with a picture message or a text message.
- Record your reply, and then press DONE (left softkey) > SEND (left softkey).

– or –

- From standby mode, press MESSAGES (left softkey) > Voice SMS.
- 2. Highlight a message you want to reply and press *REPLY* (left softkey).
- 3. Record your reply, and then press *DONE* (left softkey) > *SEND* (left softkey).

# Caller ID

Caller ID allows people to identify a caller before answering the phone by displaying the number of the incoming call. If you do not want your number displayed when you make a call, follow these steps.

- 1. Press 🕌 🗗 🗾
- 2. Enter the number you want to call.
- 3. Press

To permanently block your number, call Sprint Customer Service.

# Call Waiting

When you are on a call, Call Waiting alerts you to incoming calls by sounding two beeps. Your phone's screen informs you that another call is coming in and displays the caller's phone number (if available).

To respond to an incoming call while you're on a call:

– or –

Press *IGNORE* (right softkey) to ignore the second call.

To switch back to the first caller:

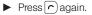

 Tip
 For those calls where you don't want to be interrupted, you can temporarily disable Call Waiting by pressing \* 70 before placing your call. Call Waiting automatically reactivates once you end the call.

# Making a Three-Way Call

With Three-Way Calling, you can talk to two people at the same time. When using this feature, the normal airtime rates will be charged for each of the two calls.

- 1. Enter a number and press .
- 2. Once you have established the connection, press <a>[•]</a>. (This puts the first caller on hold.)
- 3. Select Contacts, Recent History, or Enter Phone#.
- 4. Select a number from your Contacts or Recent History, or enter a number directly, and then press .
- 5. When you're connected to the second party, press again or *JOIN* (right softkey) to begin your threeway call.

If one of the people you called hangs up during your call, you and the remaining caller stay connected. If you initiated the call and are the first to hang up, all callers are disconnected.

# Call Forwarding

Call Forwarding lets you forward all your incoming calls to another phone number – even when your phone is turned off. You can continue to make calls from your phone while Call Forwarding is being activated.

To activate Call Forwarding:

- 1. Press 👗 🕎 🛃
- 2. Enter the area code and phone number to which you want your calls forwarded.
- 3. Press . (You will hear a tone to confirm the activation of Call Forwarding.)

To deactivate Call Forwarding:

- 1. Press 👗 🖬 🛃 🥂
- 2. Press c). (You will hear a tone to confirm the deactivation.)
- Note You are charged a higher rate for calls you have forwarded.

# Roaming

#### Roaming Icon

Your phone's display screen always lets you know when you're off the Nationwide Sprint Network. Anytime you are roaming, the phone displays the roaming icon  $(h^{A})$ .

Tip

Remember, when you are using your phone off the Nationwide Sprint Network, always dial numbers using 11 digits (1 + area code + number).

#### Roaming on Other Networks

When you're roaming on other networks, your call quality and security will be similar to the quality you receive when making calls on the Nationwide Sprint Network. However, you may not be able to access certain features, such as data services, depending on the available network. Note If you're on a call when you leave the Nationwide Sprint Network, your call is dropped. If your call is dropped in an area where you think Sprint service is available, turn your phone off and on again to reconnect to the network.

# Checking for Voicemail Messages While Roaming

When you are roaming off the Nationwide Sprint Network, you may not receive on-phone notification of new voicemail messages. Callers can still leave messages, but you will need to periodically check your voicemail for new messages if you are in a roaming service area for an extended period of time.

- 1. Dial 1 + area code + your phone number.
- 2. When you hear your voicemail greeting, press  $\mathbf{A}$ .
- 3. Enter your passcode at the prompt and follow the voice prompts.

When you return to the Nationwide Sprint Network, voicemail notification will resume as normal.

## Setting Roam Mode

Your phone allows you to control your roaming capabilities. By using the Roaming menu option, you can determine which signals your phone accepts.

Choose from two different settings on your phone to control your roaming experience.

- 1. Press >Settings >More... >Roaming >Set Mode.
- 2. Highlight an option and press O.
  - Sprint Only to access only the Sprint network and prevent roaming on other networks.
  - Automatic to seek service on the Nationwide Sprint Network. When Sprint service is unavailable, the phone searches for an alternate service.

# Call Guard

Your phone has two ways of alerting you when you are roaming off the Nationwide Sprint Network: the onscreen roaming icon and Call Guard. Call Guard makes it easy to manage your roaming by requiring an extra step before you can place or answer a roaming call. (This additional step is not required when you make or receive calls while on the Nationwide Sprint Network.)

To turn Call Guard on or off:

- 1. Press >Settings >More... >Roaming > Call Guard.
- 2. Select On or Off.
- Note Call Guard is turned on by default on your phone. Voice dialing and speed dialing are not available when you are roaming with Call Guard enabled.

To place roaming calls with Call Guard on:

- 1. From standby mode, dial 1 + area code + the seven-digit number and press .
- 2. Read the message and press  $\overline{\blacksquare}$ .

To answer incoming roaming calls with Call Guard on:

1. Press 🔿.

2. Read the message and press  $\blacksquare$ .

**Note** If the Call Guard feature is set to **On**, you need to take extra steps to make and receive roaming calls.

## Data Roam Guard

Depending on service availability and roaming agreements, your phone may be able to access data services while roaming on certain other networks. You can set your phone to alert you when you are roaming off the Nationwide Sprint Network and try to use data services such as messaging.

To set your Data Roam Guard notification:

- 1. Press > Settings > More... > Roaming > Data Roaming.
- 2. Highlight an option and press O.
  - Always Ask (default mode) sets your phone's Data Roam Guard feature on. You will see a prompt that will require you to respond anytime you access data services while roaming.
  - Never Ask turns your phone's Data Roam Guard feature off. Your phone will not notify you of your roaming status when you access data services.

To use data services when Data Roam Guard is active:

When a notification appears informing you that data roam charges may apply, press *ROAM* (left softkey) to connect.

# **3B. Web and Data Services**

- Getting Started With Data Services (page 113)
- Accessing Messages (page 117)
- Downloading Games, Ringers, and More (page 118)
- Browser Menu (page 121)
- Data Services FAQs (page 124)

## Getting Started With Data Services

With your Sprint service, you are ready to start enjoying the advantages of data services. This section will help you learn the basics of using your data services, including managing your user name, launching a data connection, and navigating the Web with your phone.

## Your User Name

When you buy your phone and sign up for service, you're automatically assigned a user name, which is typically based on your name and a number, followed by "@sprintpcs.com." (For example, the third John Smith to sign up for data services might have <u>ismith003@sprintpcs.com</u> as his user name.)

When you use data services, your user name is submitted to identify you to the Nationwide Sprint Network.

Your user name will be automatically programmed into your phone. You don't have to enter it.

#### Finding Your User Name

If you are not sure what your user name is, you can easily find it on your phone.

▶ Press ○ > Settings > Phone Info > Phone#/User ID.

#### Updating Your User Name

If you choose to change your user name and select a new one online, you must then update the user name on your phone.

Press > Settings > More... > Data > Update Profile. (To cancel, press ) before completing the update.)

#### Launching a Web Connection

▶ Press ○ > Web. (Your data connection starts and you see the SprintWeb<sup>™</sup> home page.)

Note

If Net Guard is enabled and displayed (see next topic), press OK (left softkey) to continue and launch the Web.

While connecting, you may see an animation before the SprintWeb<sup>™</sup> home page appears.

| Tip | To change the default launch page to the last page |
|-----|----------------------------------------------------|
|     | you viewed, press TOOLBAR (right softkey) and      |
|     | select Options > Advanced > Startup Page >         |
|     | Last Page Viewed.                                  |
|     |                                                    |

## Net Guard

When you first connect to the Web, the Net Guard will be displayed to confirm that you want to connect. The Net Guard helps you avoid accidental connections. You can disable the Net Guard in the future by selecting *Always Auto-Connect* when you see Net Guard displayed.

To change your Net Guard settings:

- ▶ Press ○>Settings>More... > Data > Net Guard.
  - On to activate the Net Guard.
  - Off to deactivate the Net Guard.
- Note When enabled, Net Guard appears only once as long as you have not turned the phone off and on.

## Data Connection Status and Indicators

Your phone displays the current status of your data connection through indicators at the top of the screen. The following symbols are used:

| า | ß |
|---|---|
|   |   |

You are connected to the Sprint 1xRTTdata network. Data is being transferred (for example, when you are opening a Web page) and you cannot receive calls.

|   | _ |   |   |   |
|---|---|---|---|---|
| 4 |   | г |   |   |
| 5 | 1 | L | L |   |
|   | ш | L | 7 | l |
|   |   |   |   |   |

You are connected to the network but data is not currently being transferred (for example, when you are viewing a Web page that is completely open), and you can receive calls.

If you do not see an indicator, your phone does not have a current data connection. To launch a connection, see "Launching a Web Connection" on page 114.

# Navigating the Web

Navigating through menus and websites during a data session is easy once you've learned a few basics. Here are some tips for getting around.

#### Softkeys

During a data session, the bottom line of your phone's display screen contains one or more softkeys. These keys are shortcut controls for navigating around the Web, and they correspond to the softkeys directly below the phone's display screen.

Tip Depending on which websites you visit, the labels on the softkeys may change to indicate their function.

To use softkeys:

Press a softkey. (If an additional pop-up menu is displayed when you press the softkey, select the menu items using your keyboard [if they're numbered], or by highlighting the option and pressing ().)

#### Scrolling

As with other parts of your phone's menu, you'll have to scroll up and down to see everything on some websites.

To scroll line by line through websites:

Press the navigation key up and down.

#### Selecting

Once you've learned how to use softkeys and scroll, you can start navigating the Web.

To select onscreen items:

► Use the navigation key to highlight an item, and then press the left softkey (or press ◯).

Tip You'll find that the left softkey is used primarily for selecting items. This softkey is often labeled "OK."

If the items on a page are numbered, you can use your keyboard (numbered keys) to select an item.

Links, which are displayed as <u>underlined text</u>, allow you to jump to Web pages, select special functions, or even place phone calls.

To select links:

► Highlight the link and press the appropriate softkey.

#### Going Back

To go back one page:

Press me on your phone.

Note You can also use the BACK key for deleting text (like a BACKSPACE key) when you are entering text.

#### Going Home

To return to the home page from any other page:

Press and hold <a>A</a>

– or –

Press TOOLBAR (right softkey) > My Homepage.

# Accessing Messages

You can send and receive email messages or instant messages and participate in Web-based chat rooms right from your phone. Messaging allows you to stay connected 24 hours a day anywhere on the Nationwide Sprint Network.

## Email

Your phone's Email application lets you access and manage multiple email accounts simultaneously in one convenient location.

#### Getting Started With Email

- 1. From standby mode, press *MESSAGES* (left softkey) > *Email*.
- 2. Follow the onscreen instructions to select an email provider.
- 3. Use your keyboard to enter the required sign-in information for the selected provider, such as user name, email address, or password, and select *Sign In.* (Your mailbox for the selected provider will be displayed.)

4. Follow the onscreen instructions to read, reply to, compose, and send messages and manage your email account.

## Accessing Sprint Instant Messaging

Sprint provides you with access to popular instant messaging (IM) clients, including AOL® Instant Messenger™, MSN® Messenger, and Yahoo!® Messenger.

- 1. From the home page, select *Messaging* > *Instant Messaging*.
- 2. Highlight an IM provider, such as AOL Instant Messenger, MSN Messenger, or Yahoo! Messenger.
- 3. Use your keyboard to enter the required sign-in information for the selected provider, such as user name or password, and select *Sign In*. (You will see Your IM screen for the selected provider.)
- Note The information required to sign in will vary depending on the instant messaging provider you are accessing.
- 4. Follow the onscreen instructions to read, reply to, compose, and send messages and manage your IM account.

# Accessing Wireless Chatrooms

Sprint gives you the ability to join wireless chatrooms from your phone.

- 1. From the home page, select *Messaging* > *Chat&Dating*.
- 2. Select a category and a chat provider and follow the onscreen instructions to sign up and begin chatting.

Note Chat & Dating options change frequently, so check back often to see what's new.

# Downloading Games, Ringers, and More

You have access to a dynamic variety of downloadable content, such as Games, Screen Savers, and other applications. (Additional charges may apply.) Follow the basic steps below to access and download these items.

#### Accessing the Download Menus

- 1. Press O>My Stuff.
- 2. Select a download category (*Games, Ringers, Screen Savers*, or *Applications*), and then select *GetNew*. (The browser will start and take you to the corresponding download menu.)

To access the download menus from the Web browser:

- 1. From the home page, select *Downloads*.
- Select Games, Ringers, Screen Savers, or Applications to go to the corresponding download menu. (For more information on navigating the Web, see "Navigating the Web" on page 115.)

#### Selecting an Item to Download

You can search for available items to download in a number of ways:

- Featured displays a selection of featured items.
- Categories allows you to narrow your search to a general category, such as Country or Pop/Rock for Ringers or For the Ladies for Screen Savers. (There may be several pages of available content in a list. Select Next 9 to view additional items.)
- Search allows you to use your keyboard to enter search criteria to locate an item. You may enter an entire word or title or perform a partial-word search.

#### Downloading an Item

Once you've selected an item you wish to download, highlight it and press  $\bigcirc$ , or press *OK* (left softkey). You will see a summary page for the item including its title, the vendor, the download details, the file size, and the cost. Links allow you to view the *License Details* page, which outlines the price, license type, and length of license for the download, and the *Terms of Use* page, which details the Premium Services Terms of Use and your responsibility for payment.

To download a selected item:

 From the information page, select *Buy*. (The item will download automatically. When you see the *New Download* screen you have successfully downloaded the item to your phone.)

Note If you have not previously purchased an item, you will be prompted to create your purchasing profile.

- 2. Select an option to continue:
  - Select Use/Run/View to assign the downloaded item (or to start, in the case of a game or an application). Your data session will end, and your phone will redirect you to the appropriate phone menu screen.

- Select *Setas* to assign a ringer or screen saver to a phone function.
- Select *Settings* to configure downloaded games or applications.
- Select Shop to browse for other items to download.
- Press to quit the browser and return to standby mode.

#### MyContent Manager

Whether you purchase your content from your phone or from your online account management page at <u>www.sprint.com</u>, My Content Manager stores all your purchases and you may download them to your phone from there.

My Content Manager is a storage area on the Nationwide Sprint Network that allows you to store all your purchased files. The files remain in My Content Manager until their license terms have expired – even after you have downloaded the content to your phone. This provides you with a convenient place to access information about your downloaded files without having to store the information in your phone's memory. To access My Content Manager:

From the home page, select Downloads > MyContent Manager. (You will see a list of your purchased items.)

To download purchased content from My Content Manager:

- 1. From the *My Content Manager* display (see left), highlight the item you wish to download, and press (). (You will see the information page for the selected item.)
- Highlight *Download* and press O. (The item will download automatically. When you see the *New Download* screen, you have successfully downloaded the item to your phone.)
- 3. Select an option to continue:
  - Select Use/Run/View to assign the downloaded item (or to start, in the case of a game or an application). Your data session will end, and your phone will redirect you to the appropriate phone menu screen.
  - Select *Setas* to assign a ringer or screen saver to a phone function.

- Select Settings to configure downloaded games or applications.
- Select Shop to browse for other items to download.
- Press not puit the browser and return to standby mode.
- Tip You can also access My Content Manager through the phone's main menu. Press Menu/OK> My Stuff > [Games, Ringers, Screen Savers, or Applications] > My Content Manager. The browser will open and take you to the corresponding content.

For complete information and instructions on downloading *Games, Ringers, Screen Savers*, and *Applications*, visit the Digital Lounge at <u>www.sprint.com</u>.

# Browser Menu

Although the home page offers a broad and convenient array of sites and services for you to browse, not all sites are represented, and certain functions, such as going directly to specific websites, are not available. For these and other functions, you will need to use the browser menu. The browser menu offers additional options to expand your use of the Web on your phone.

#### Opening the Browser Menu

You may open the browser menu anytime you have an active data session, from any page you are viewing.

To open the browser menu:

 Press TOOLBAR (right softkey). (You will see the browser menu.)

Options available under the browser menu include:

- My Homepage to return the browser to the home page.
- My Pages to access and manage your favorites (bookmarks).
- Sprint Search to launch a Web search.

- Options to display additional options:
  - Set as Homepage to set the current page as your homepage.
  - Font Size to change the font size for the browser.
  - Send This Page to... to send a URL via text messaging (SMS).
  - *Clear Private Data* to delete the browser's cache, cookies, etc.
  - Help to show the help of the browser.
  - Advanced
    - Startup Page to change the default launch page.
    - Page Info to display information about the current page.
    - Images On/Off to display images on the Web page.
    - ResetBrowser to reset the browser.
    - *Turn Error Logging On/Off* to set whether to save error logs.
      - View Error Log to display the error log.
    - Send Referrer to send HTTPURL referrer information.

- *Redirect Prompt* to display a prompt when your data is being redirected.
- Reset Browser Settings to reset all browser settings.
- About Browser to display information about your browser.
- JavaScripting to enable or disable java scripting.

#### Going to a Specific Website

To go to a particular website by entering a URL (Web address):

- 1. Open any Web page.
- 2. Press the navigation key up to highlight the address bar.
- 3. Use your keyboard to enter the URL of the website you wish to go to and press  $\bigcirc$ .

Not all websites are viewable on your phone.

#### Creating a Favorite

Favorites (bookmarks) allow you to store the addresses of your favorite websites for easy access at a later time.

- 1. Go to the Web page you want to add.
- 2. Press TOOLBAR (right softkey) to open the browser menu.
- 3. Select My Pages.
- 4. Confirm that *AddThisPage to Favorites* is highlighted and press O.
- 5. Press ADD (left softkey).

Note Saving a page as a favorite does not store the page contents, just its address.

Some pages cannot be saved as favorites, depending on how a particular page was created.

#### Accessing a Favorite

- 1. Press TOOLBAR (right softkey) to open the browser menu.
- 2. Select My Pages.
- Select a favorite and press 
   (or press the number corresponding to the favorite you wish to access).

#### **Deleting a Favorite**

- 1. Press TOOLBAR (right softkey) to open the browser menu.
- 2. Select My Pages.
- 3. Highlight a favorite and press *OPTIONS* (right softkey).
- 4. Select *Remove This Favorite*. (A confirmation will be displayed.)
- 5. Press REMOVE (left softkey) to remove the favorite.

#### Reloading a Web Page

# Data Services FAQs

#### How will I know when my phone is ready for data service? Your user name (for example, <u>bsmith01@sprintpcs.com</u>) will be displayed when you access Menu > MyAccount > Account Details.

#### How do I sign in for the first time?

You are automatically signed in to access data services when you turn on your phone.

#### How do I know when my phone is connected to data services?

Your phone automatically connects when data service is used or an incoming message arrives. You will also see the  $f_{\mu}$  indicator.

#### Can I make calls and use data services at the same time?

You cannot use voice call and data services simultaneously. If you receive a call while data service is active, your phone forwards the call to voicemail. You can place an outgoing call anytime, but it will interrupt any in-progress data session.

#### When is my data connection active?

Your connection is active when data is being transferred. Outgoing calls are allowed; incoming calls go directly to voicemail. When active, the fl indicator flashes on your phone's display screen.

#### When is my data connection dormant?

If your phone receives no data for 10 seconds, the connection goes dormant. When the connection is dormant, you can make and receive voice calls. (The connection may become active again quickly.) If no data is received for an extended period of time, the connection will terminate.

#### Can I sign out of data services?

You can sign out without turning off your phone; however, you will not be able to browse the Web or use other data services. While signed out, you can still place or receive phone calls, check voicemail, and use other voice services. You may sign in again at any time. To sign out, go to *Menu* > *Settings* > *More...* > *Data* > *Disable Data* in your phone's menu.

# **3C. GPS Navigation**

- GPS Services (page 125)
- Sprint Navigation (page 126)
- Sprint Family Locator (page 127)

# **GPS** Services

Your phone's built-in GPS capability gives you access to a number of location-based services, including *Sprint Navigation* and *Sprint Family Locator*.

### Activating the Location Feature

Before using any of the location-based services, you must activate your phone's location feature.

- 1. Press > Settings > More... > Location. (You will see the Location disclaimer.)
- 2. Read the disclaimer and press O.

3. Select On.

When the Location feature is on, your phone's standby screen will display the 🍄 icon. When Location is turned off, your phone will display the 🗞 icon.

Note Turning Location on will allow the network to detect your position using GPS technology, making some Sprint applications and services easier to use. Turning Location off will disable the GPS location function for all purposes except 911, but will not hide your general location based on the cell site serving your call. No application or service may use your location without your request or permission. GPS-enhanced 911 is not available in all areas.

Download from Www.Somanuals.com. All Manuals Search And Download. 125

# Sprint Navigation

Sprint Navigation gives you turn-by-turn directions onscreen and over speakerphone.

Note Depending on your service plan, Sprint Navigation may require a monthly subscription. Contact Sprint for information and pricing.

## Registering Sprint Navigation

Before you can use Sprint Navigation, your phone and service must be registered.

- 1. Press O>Maps > Navigation.
- 2. Follow the onscreen instructions to enter and submit the required information.

# Using Sprint Navigation

#### 1. Press > Maps > Navigation.

- Select an option and follow the onscreen instructions to get directions or view maps.
  - Drive To lets you enter an address (vocally or using the keyboard) or select from categories such as My Favorites, Recent Places, or Businesses to search for turn-by-turn directions.
  - Directory provides a categorized list of locations such as Gas Stations, Grocery Stores, and Hospitals to help find local businesses and services.
  - Maps & Traffic lets you view maps and get traffic information for your current location or for any other location (same categories as Drive To).
  - Tools/Extras provides access to additional services such as Record Location, Compass, and Preferences.
- Note For more information about Sprint Navigation, visit www.sprint.com/navigation.

# Sprint Family Locator

Sprint Family Locator uses GPS technology to locate your child's phone and display the location on an interactive map.

Note Sprint Family Locator service requires an additional monthly fee. Visit <u>www.sprint.com/familylocator</u> for complete details.

## Signing Up for Sprint Family Locator

- 1. Press > Maps > Family Locator.
- 2. Follow the onscreen instructions to enter and submit the required information.

Note

You can also sign up for Sprint Family Locator online at www.sprint.com/familylocator.

# Using Sprint Family Locator

- 1. Press > Maps > Family Locator.
- 2. Enter the parent phone number and password to sign in to your account.
- 3. Select a phone to locate from the available child phone list.
- 4. When you are finished, select Sign Out.
- Note Sprint Family Locator may also be used with any computer with an Internet connection. Visit www.sprint.com/familylocator for complete details.

Download from Www.Somanuals.com. All Manuals Search And Download.

# Section 4 Safety and Warranty Information

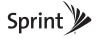

Download from Www.Somanuals.com. All Manuals Search And Download.

# 4A. Important Safety Information

- General Precautions (page 130)
- Maintaining Safe Use of and Access to Your Phone (page 131)
- Using Your Phone With a Hearing Aid Device (page 132)
- Caring for the Battery (page 134)
- Radio Frequency (RF) Energy (page 135)
- Owner's Record (page 137)
- User Guide Proprietary Notice (page 138)

This phone guide contains important operational and safety information that will help you safely use your phone. Failure to read and follow the information provided in this phone guide may result in serious bodily injury, death, or property damage.

# **General Precautions**

There are several simple guidelines to operating your phone properly and maintaining safe, satisfactory service.

- To maximize performance, do not touch the bottom portion of your phone where the internal antenna is located while using the phone.
- Speak directly into the mouthpiece.
- Avoid exposing your phone and accessories to rain or liquid spills. If your phone does get wet, immediately turn the power off and remove the battery.
- Do not expose your phone to direct sunlight for extended periods of time (such as on the dashboard of a car).
- Although your phone is quite sturdy, it is a complex piece of equipment and can be broken. Avoid dropping, hitting, bending, or sitting on it.
- Any changes or modifications to your phone not expressly approved in this document could void your warranty for this equipment and void your authority to operate this equipment.
  - Note For the best care of your phone, only Sprint-authorized personnel should service your phone and accessories. Failure to do so may be dangerous and void your warranty.

# Maintaining Safe Use of and Access to Your Phone

#### Do Not Rely on Your Phone for Emergency Calls

Mobile phones operate using radio signals, which cannot guarantee connection in all conditions. Therefore you should never rely solely upon any mobile phone for essential communication (e.g., medical emergencies). Emergency calls may not be possible on all cellular networks or when certain network services or mobile phone features are in use. Check with your local service provider for details.

#### Using Your Phone While Driving

Talking on your phone while driving (or operating the phone without a hands-free device) is prohibited in some jurisdictions. Laws vary as to specific restrictions. Remember that safety always comes first.

#### Tip

Purchase an optional hands-free accessory at your local Sprint Store, or call Sprint at 1-866-866-7509. You can also dial **#222** on your phone.

#### Following Safety Guidelines

To operate your phone safely and efficiently, always follow any special regulations in a given area. Turn your phone off in areas where use is forbidden or when it may cause interference or danger.

#### Using Your Phone Near Other Electronic Devices

Most modern electronic equipment is shielded from radio frequency (RF) signals. However, RF signals from wireless phones may affect inadequately shielded electronic equipment.

RF signals may affect improperly installed or inadequately shielded electronic operating systems or entertainment systems in motor vehicles. Check with the manufacturer or their representative to determine if these systems are adequately shielded from external RF signals. Also check with the manufacturer regarding any equipment that has been added to your vehicle.

Consult the manufacturer of any personal medical devices, such as pacemakers and hearing aids, to determine if they are adequately shielded from external RF signals.

## Note

Always turn off the phone in healthcare facilities, and request permission before using the phone near medical equipment.

#### Turning Off Your Phone Before Flying

Turn off your phone before boarding any aircraft. To prevent possible interference with aircraft systems, the U.S. Federal Aviation Administration (FAA) regulations require you to have permission from a crew member to use your phone while the plane is on the ground. To prevent any risk of interference, FCC regulations prohibit using your phone while the plane is in the air.

#### Turning Off Your Phone in Dangerous Areas

To avoid interfering with blasting operations, turn your phone off when in a blasting area or in other areas with signs indicating two-way radios should be turned off. Construction crews often use remote-control RF devices to set off explosives.

Turn your phone off when you're in any area that has a potentially explosive atmosphere. Although it's rare, your phone and accessories could generate sparks. Sparks can cause an explosion or fire, resulting in bodily injury or even death. These areas are often, but not always, clearly marked. They include:

- Fueling areas such as gas stations.
- · Below deck on boats.
- Fuel or chemical transfer or storage facilities.
- Areas where the air contains chemicals or particles such as grain, dust, or metal powders.
- Any other area where you would normally be advised to turn off your vehicle's engine.

Note Never transport or store flammable gas, flammable liquids, or explosives in the compartment of your vehicle that contains your phone or accessories.

#### Restricting Children's Access to Your Phone

Your phone is not a toy. Do not allow children to play with it as they could hurt themselves and others, damage the phone or make calls that increase your Sprint invoice.

# Using Your Phone With a Hearing Aid Device

A number of Sprint phones have been tested for hearing aid device compatibility. When some wireless phones are used with certain hearing devices (including hearing aids and cochlear implants), users may detect a noise which can interfere with the effectiveness of the hearing device.

Some hearing devices are more immune than others to this interference noise, and phones also vary in the amount of interference noise they may generate. ANSI standard C63.19 was developed to provide a standardized means of measuring both wireless phone and hearing devices to determine usability rating categories for both.

Ratings have been developed for mobile phones to assist hearing device users find phones that may be compatible with their hearing device. Not all phones have been rated for compatibility with hearing devices. Phones that have been rated have a label located on the box. *YourSCP-2700 by SANYO has an M4 and a T4 rating*.

These ratings are not guarantees. Results will vary depending on the user's hearing device and individual type and degree of hearing loss. If a hearing device is particularly vulnerable to interference noise; even a phone with a higher rating may still cause unacceptable noise levels in the hearing device. Trying out the phone with your hearing device is the best way to evaluate it for your personal needs.

*M-Ratings*: Phones rated M3 or M4 meet FCC requirements for hearing aid compatibility and are likely to generate less interference to hearing devices than unrated phones. (M4 is the better/higher of the two ratings.)

*T-Ratings*: Phones rated T3 or T4 meet FCC requirements and are likely to be more usable with a hearing device's telecoil ("T Switch"or "Telephone Switch") than unrated phones. (T4 is the better/higher of the two ratings. Note that not all hearing devices have telecoils in them.)

Hearing aid devices may also be measured for immunity to interference noise from wireless phones and should have ratings similar to phones. Ask your hearing healthcare professional for the rating of your hearing aid. Add the rating of your hearing aid and your phone to determine probable usability:

- Any combined rating equal to or greater than six offers excellent use.
- Any combined rating equal to five is considered normal use.
- Any combined rating equal to four is considered usable.

Thus, if you pair an M3 hearing aid with an M3 phone, you will have a combined rating of six for "excellent use." This is synonymous for Tratings.

Sprint further suggests you experiment with multiple phones (even those not labeled M3/T3 or M4/T4) while in the store to

find the one that works best with your hearing aid device. Should you experience interference or find the quality of service unsatisfactory after purchasing your phone, promptly return it to the store within 30 days of purchase. With the Sprint 30-day Risk-Free Guarantee, you may return the phone within 30 days of purchase for a full refund. More information about hearing aid compatibility may be found at: <u>www.fcc.gov</u>, <u>www.fda.gov</u>, and <u>www.accesswireless.org</u>.

## Getting the Best Hearing Device Experience With Your Phone

To further minimize interference:

- Set the phone's display and keyboard backlight settings to ensure the minimum time interval:
  - 1. Press >Settings >Display >Main Screen > Backlight.

– or –

Press O>Settings > Display > Keypad Light.

- 2. Highlight the minimum time interval setting and press O.
- Position the phone so the internal antenna is farthest from your hearing aid.
- Move the phone around to find the point with least interference.

# Caring for the Battery

### Protecting Your Battery

The guidelines listed below help you get the most out of your battery's performance.

- Recently there have been some public reports of wireless phone batteries overheating, catching fire or exploding. It appears that many, if not all, of these reports involve counterfeit or inexpensive, aftermarket-brand batteries with unknown or questionable manufacturing standards. Sprint is not aware of similar problems with Sprint phones resulting from the proper use of batteries and accessories approved by Sprint or the manufacturer of your phone. Use only Sprint-approved or manufacturer-approved batteries and accessories found at Sprint Stores or through your phone's manufacturer, or call 1-866-866-7509 to order. They're also available at <u>www.sprint.com</u> click Accessories. Buying the right batteries and accessories is the best way to ensure they're genuine and safe.
- Do not disassemble or open crush, bend or deform, puncture or shred the battery.
- Do not modify or remanufacture, attempt to insert foreign objects into the battery, immerse or expose to water or other liquids, expose to fire, explosion or other hazard.

- Avoid dropping the phone or battery. If the phone or battery is dropped, especially on a hard surface, and the user suspects damage, take it to a service center for inspection.
- Improper battery use may result in a fire, explosion or other hazard.
- Do not short circuit a battery or allow metallic conductive objects to contact battery terminals.
- Keep the metal contacts on top of the battery clean.
- Battery usage by children should be supervised.

### Charging

- In order to avoid damage, charge the battery only in temperatures that range from 32° F to 113° F (0° C to 45° C).
- Don't use the battery charger in direct sunlight or in high humidity areas, such as the bathroom.
- The battery may need recharging if it has not been used for a long period of time.
- It's best to replace the battery when it no longer provides acceptable performance. It can be recharged hundreds of times before it needs replacing.

### Storing

 Don't store the battery in high temperature areas for long periods of time. It's best to follow these storage rules:

> Less than one month: -4° F to 140° F (-20° C to 60° C)

> More than one month: -4° F to 113° F (-20° C to 45° C)

### Disposal of Lithium Ion (Li-Ion) Batteries

- Promptly dispose of used batteries in accordance with local regulations.
- Never dispose of the battery by incineration.
- Do not handle a damaged or leaking Li-lon battery as you can be burned.
- For safe disposal options of your Li-lon batteries, contact your nearest Sprint authorized service center.

Special Note: Be sure to dispose of your battery properly. In some areas, the disposal of batteries in household or business trash may be prohibited.

# Radio Frequency (RF) Energy

### Understanding How Your Phone Operates

Your phone is basically a radio transmitter and receiver. When it's turned on, it receives and transmits radio frequency (RF) signals. When you use your phone, the system handling your call controls the power level. This power can range from 0.006 watt to 0.2 watt in digital mode.

### Knowing Radio Frequency Safety

The design of your phone complies with updated NCRP standards described below.

In 1991–92, the Institute of Electrical and Electronics Engineers (IEEE) and the American National Standards Institute (ANSI) joined in updating ANSI's 1982 standard for safety levels with respect to human exposure to RF signals. More than 120 scientists, engineers and physicians from universities, government health agencies and industries developed this updated standard after reviewing the available body of research. In 1993, the Federal Communications Commission (FCC) adopted this updated standard in a regulation. In August 1996, the FCC adopted hybrid standard consisting of the existing ANSI/IEEE standard and the guidelines published by the National Council of Radiation Protection and Measurements (NCRP).

### Body-Worn Operation

To maintain compliance with FCC RF exposure guidelines, if you wear a handset on your body, use the Sprint-supplied or

Sprint-approved carrying case, holster or other body-worn accessory. If you do not use a body-worn accessory, ensure the antenna is at least 0.866 inches (2.2 centimeters) from your body when transmitting. Use of non-Sprint-approved accessories may violate FCC RF exposure guidelines.

For more information about RF exposure, visit the FCC website at <u>www.fcc.gov</u>.

# Specific Absorption Rates (SAR) for Wireless Phones

The SAR is a value that corresponds to the relative amount of RF energy absorbed in the head of a user of a wireless handset.

The SAR value of a phone is the result of an extensive testing, measuring and calculation process. It does not represent how much RF the phone emits. All phone models are tested at their highest value in strict laboratory settings. But when in operation, the SAR of a phone can be substantially less than the level reported to the FCC. This is because of a variety of factors including its proximity to a base station antenna, phone design and other factors. What is important to remember is that each phone meets strict federal guidelines. Variations in SARs do not represent a variation in safety.

All phones must meet the federal standard, which incorporates a substantial margin of safety. As stated above, variations in SAR values between different model phones do not mean variations in safety. SAR values at or below the federal standard of 1.6 W/kg are considered safe for use by the public.

The highest reported SAR values of the SCP-2700 by SANYO  $^{\scriptscriptstyle \oplus}$  are:

Cellular CDMA mode (Part 22): Head: 1.25 W/kg; Body-worn: 0.647 W/kg

PCS mode (Part 24): Head: 1.16 W/kg; Body-worn: 0.524 W/kg

### FCC Radio Frequency Emission

This phone meets the FCC Radio Frequency Emission Guidelines. FCC ID number:V65SCP-27H.

More information on the phone's SAR can be found from the following FCC website: <u>http://www.fcc.gov/oet/ea/</u>.

### **FCC**Notice

This device complies with Part 15 of the FCC Rules. Operation is subject to the following two conditions: (1) this device may not cause harmful interference, and (2) this device must accept any interference received, including interference that may cause undesired operation.

Changes or modifications not expressly approved by the party responsible for compliance could void the user's authority to operate the equipment.

Note This equipment has been tested and found to comply with the limits for a Class B digital device, pursuant to Part 15 of the FCC Rules.

These limits are designed to provide reasonable protection against harmful interference in a residential installation. This equipment generates, uses and can radiate radio frequency energy and, if not installed and used in accordance with the instructions, may cause harmful interference to radio communications.

However, there is no guarantee that interference will not occur in a particular installation.

If this equipment does cause harmful interference to radio or television reception, which can be determined by turning the equipment off and on, the user is encouraged to try to correct the interference by one or more of the following measures:

- · Reorient the direction of the internal antenna.
- Increase the separation between the equipment and receiver.
- Connect the equipment into an outlet on a circuit different from that to which the receiver is connected.
- Consult the dealer or an experienced radio/TV technician for help.

# Owner's Record

The model number, regulatory number, and serial number are located on a nameplate inside the battery compartment. Record the serial number in the space provided below. This will be helpful if you need to contact us about your phone in the future.

Model: SCP-2700 by SANYO®

Serial No.:

# User Guide Proprietary Notice

XT9 Mobile Interface is licensed under one or more of: U.S. Pat. 5,818,437, U.S. Pat. 5,953,541, U.S. Pat. 6,011,554, U.S. Pat. 6,307,548, U.S. Pat. 6,286,064, U.S. Pat. 6,307,549, U.S. Pat. 6,801,190, U.S. Pat. 7,030,863, U.S. Pat. 7,088,345, and other patents pending.

User Guide template version 8A (November 2008)

# 4B. Manufacturer's Warranty

Manufacturer's Warranty (page 140)

Your phone has been designed to provide you with reliable, worry-free service. If for any reason you have a problem with your equipment, please refer to the manufacturer's warranty in this section.

For information regarding the terms and conditions of service for your phone, please visit <u>www.sprint.com</u> or call Sprint Customer Service at **1-888-211-4727**.

# Note In addition to the warranty provided by your phone's manufacturer, which is detailed on the following pages, Sprint offers a number of optional plans to cover your equipment for non-warranty claims. SprintTotal Equipment Protection provides the combined coverage of the Sprint Equipment Replacement Program and the Sprint Equipment Service and Repair Program, both of which are available separately. Each of these programs may be signed up forwithin 30 days of activating your phone. For more details, please visit your nearest Sprint Sprint Source and Sprint at 1-800-584-3666.

# Manufacturer's Warranty

### Manufacturer's Warranty

Kyocera Communications, Inc. ("KCI") offers you, the original purchaser who has purchased the enclosed subscriber unit ("Product") only from an authorized dealer in the United States, a limited warranty that the Product, including accessories in the Product's package, will be free from defects in material or workmanship as follows:

A. ONE (1) YEAR LIMITED WARRANTY: For a period of one (1) year from the date of original purchase, KCI will, at its option, either repair or replace a defective Product (with new or rebuilt parts/replacements).

B. LIMITED WARRANTY ON REPAIRED/REPLACED PRODUCTS: For a period equal to the remainder of the limited warranty period on the original Product or, on warranty repairs which have been effected on Products for 90 days after the date of its repair or replacement, whichever is longer, KCI will repair or replace (with new or rebuilt parts/replacements) defective parts or Products used in the repair or replacement of the original Product under the Limited Warranty on it.

Proof that the Product is within the warranty period in the form of a bill of sale or warranty repair document that includes the date of purchase, Product serial number and the authorized dealer's name and address, must be presented to obtain warranty service. This limited warranty is not transferable to any third party, including but not limited to any subsequent purchaser or owner of the Product. Transfer or resale of a Product will automatically terminate warranty coverage with respect to it.

This limited warranty covers batteries only if battery capacity falls below 80% of rated capacity or the battery leaks. Also this limited warranty does not cover any battery if (i) the battery has been charged by a battery charger not specified or approved by KCI for charging the battery, (ii) any of the seals on the battery are broken or show evidence of tampering, or (iii) the battery has been used in equipment other than the SANYO brand mobile phone for which it is specified.

This limited warranty does not cover and is void with respect to the following: (i) Products which have been improperly installed, repaired, maintained or modified (including the antenna); (ii) Products which have been subjected to misuse (including Products used in conjunction with hardware electrically or mechanically incompatible or Products used with software, accessories, goods or ancillary or peripheral equipment not supplied or expressly authorized by KCI for use), abuse, accident, physical damage, abnormal use or operation, improper handling or storage, neglect, exposure to fire, water or excessive moisture or dampness or extreme changes in climate or temperature; (iii) Products operated outside published maximum ratings; (iv) cosmetic damage; (v) Products on which warranty stickers or Product serial numbers have been removed, altered, or rendered illegible; (vi) customer instruction; (vii) cost of installation, set up, removal or reinstallation; (viii) signal

reception problems (unless caused by defect in material or workmanship); (ix) damage the result of fire, flood, acts of God or other acts which are not the fault of KCI and which the Product is not specified to tolerate, including damage caused by mishandling and blown fuses; (x) consumables (such as memory cards, fuses, etc.); or (xi) any Products which have been opened, repaired, modified or altered by anyone other than KCI or a KCI authorized service center.

This warranty is valid only in the United States.

REPAIR OR REPLACEMENT. AS HERE IN ABOVE PROVIDED, IS YOUR SOLE AND EXCLUSIVE REMEDY FOR BREACH OF THE LIMITED WARRANTY, KCI SHALL HAVE NOT IABILITY FOR ANY INCIDENTAL OR CONSEQUENTIAL DAMAGES, INCLUDING. BUTNOT LIMITED TO LOSS OF PROFITS, LOST SALES, LOSS OF DATA. LOSS OF USE OF THE PRODUCT. OR ANTICIPATED PROFITS ARISING OUT OF USE OR INABILITY TO USE ANY PRODUCT (FOR EXAMPLE. WASTED AIRTIME CHARGES DUE TO THE MALFUNCTION OF A PRODUCT). THIS WARRANTY DOES NOT COVER PRODUCTS SOLD "AS IS" OR "WITH ALL FAULTS", KCIMAKES NO OTHER EXPRESS WARRANTY WITH RESPECT TO THE PRODUCTS. THE DURATION OF IMPLIED WARRANTIES. INCLUDING IMPLIED WARRANTIES OF MERCHANTABILITY AND FITNESS FOR A PARTICULAR PURPOSE IS LIMITED TO THE DURATION OF THIS EXPRESS WARRANTY.

Some States do not allow the exclusion or limitation of incidental or consequential damages, or allow limitations on how long an implied warranty lasts, so the above limitations or exclusions may not apply to you.

This limited warranty gives you specific legal rights, and you may have other rights which vary from State to State.

To obtain warranty service, contact

Kyocera Communications, Inc.

Attention : Customer Services for Wireless Products

Phone: 866-SANYOWC (866-726-9692)

Web : http://www.sanyowireless.com

© 2009 Sprint. Sprint and the logo are trademarks of Sprint. Other marks are the property of their respective owners. SANYO is a registered trademark of SANYO Electric Co., Ltd. and used under license.

This product contains NetFront Browser of ACCESS CO., LTD. ACCESS and NetFront are trademarks or registered trademarks of ACCESS CO., LTD. in Japan and other countries. This software is based in part on the work of the Independent JPEG Group.

The Bluetooth word mark and logos are owned by the Bluetooth SIG, Inc. and any use of such marks by Kyocera Corporation is under license. Other trademarks and trade names are those of their respective owners.

XT9" is a trademark or registered trademark of Nuance Communications, Inc. and its affiliates in the United States and other countries.

Kyocera Communications, Inc. is a wholly-owned subsidiary of Kyocera International Inc.

# Index

### Α

Abbreviated Dialing 26 Activation 3 Airplane Mode 43 Alarm Clock 70 Alert Voice SMS Messaging 42 Answering Calls 20 Antenna 18 Auto-Answer 46 Auto Key Guard 18 Automatic Speech Recognition (ASR) 73

### В

Backlight 37 Battery Capacity 15 Charging 16 Installing 2 Removing 15 Bluetooth 92 – 98 Printing Data 97 Sending Data 97

### С

Calculator 71 Calendar 66 Call Answering 20 Ending 19 Forwarding 109 Making 19 Recording 76 Callback Number 41 Call Answer Mode 46 Call Guard 111 Call Waiting 108 CallerID 108 Camera 78 - 91 Clock Alarm 70 Display 39 World clock 71 Chat 118 Contacts 56 Adding an Entry 57 Assigning a Picture 62 Assigning a Speed Dial 61 Deleting an Entry 59 Dialing From 25 Editing an Entry 61 Finding Entries 59 Secret Entries 63 Contrast 38 Countdown Timer 71

### D

Data Services 113 FAOs 124 Launching 114 Password 5 Security Features 51 UserName 113 Deleting Contacts 59 Events 69 History 55 Message 106 Phone Content 50 Voice Memo 77 Dialing From Contacts 25 With Pause 24 Display Settings 37 Download Ringer 34

### Ε

Email 117 Emergency Call 21 Entering Text 27 Emoticons 28 Predictive Text 28 Preset Messages 41 Symbols 28

### F

Favorite 123 Finding Contacts 59 Phone Number 24 Font Size 38

### G

GPS 125 Greeting 39 Group Adding Members to 58 Creating 58 Making from History 55 Removing Members from 59

### Η

Hearing Aid Device Compatibility (HAC) Mode 45 Headset 46 History 52 Saving a Phone Number From 54 Viewing from Contacts 60

### I

Icon indication 10, 53, 82, 93 Instant Messaging 117

### Κ

Keyboard, QWERTY 27 Key Guard 17 Keytones 35

### L

Language Display 40 Preset Messages 42 Location 125 Lock Code 47, 48 Locking Camera 48 Data 51 Phone 48 Picture 48 Voice Call 48

### М

Making Calls 19 From History 54 From Contacts 25 Using ASR 74 Menu i Messaging Notification 40 Thread 104 Missed Call 21 Multiple Shots 80 Muting Ringer 20 Voice 23 My Content Manager 120

### Ν

Net Guard 114

### Ρ

Phone (Illus.) 8 Phone Number Displaying 17 Finding 24 Saving 24 With Pauses 24 PictBridge 90 Pictures 78 Assigning 79 Sending 85 Storing 83 Taking 78 Picture Mail 85 Plus (+) Code Dialing 25 PowerSave Mode 40 Preset Messages 41

### Q

QWERTYKeyboard 27

Index

### R

Resetting 50 Restricting Calls 49 Ringers Assigning 33 Downloading 34 Roaming 110

### S

Saving Phone Number 24 Phone Number From History 54 Screen Saver 38 Security 47 Self-Timer 80 Signature 41 Silence All 37 Sleep Mode 40 SMS Voice Messaging 106 Special Numbers 49 Speed Dialing 26 Assigning Numbers 61 Sprint Service Account Passwords 4 Dialing 64 Operator Services 6 Sprint 411 6 Stopwatch 72

### Τ

Text Messaging 103 Three-Way Call 109 To Do 68 TTY Use 43 Turning Your Phone On and Off 14

### U

Unlocking Your Phone 48 UserName 113

### V

Vibration 35 Voice Guide 35 Voice Memo 76 Voicemail Setting Up 4, 100 While Roaming 110 Volume 36 Key Tone 35 Ringer 36 Voice 23

### W

Web, see also Data Services 113 – 124 Wireless Backup 64 World Clock 71

### Ζ

Zoom 81

# Notes

Download from Www.Somanuals.com. All Manuals Search And Download.

# Notes

Download from Www.Somanuals.com. All Manuals Search And Download.

Free Manuals Download Website <u>http://myh66.com</u> <u>http://usermanuals.us</u> <u>http://www.somanuals.com</u> <u>http://www.4manuals.cc</u> <u>http://www.4manuals.cc</u> <u>http://www.4manuals.cc</u> <u>http://www.4manuals.com</u> <u>http://www.404manual.com</u> <u>http://www.luxmanual.com</u> <u>http://aubethermostatmanual.com</u> Golf course search by state

http://golfingnear.com Email search by domain

http://emailbydomain.com Auto manuals search

http://auto.somanuals.com TV manuals search

http://tv.somanuals.com